# **Dell S3220DGF** 使用指南

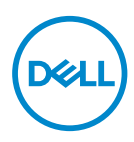

顯示器型號:**S3220DGF** 安規型號:**S3220DGFc**

■ 註: 「註」指出可協助您善用電腦的重要資訊。

注意:「注意」代表若未遵守指示,可能會導致硬體毀損或資料遺失。

警告:「警告」代表財物損失及人員傷亡的可能性。

Copyright © 2019–2020 Dell Inc. 或其子公司。保留所有權利。Dell、EMC 及其他商標皆為 Dell Inc. 或 其子公司的商標。其他商標可能是個別擁有者所有之商標。

 $2020 - 11$ 

版次:A03

# 目錄

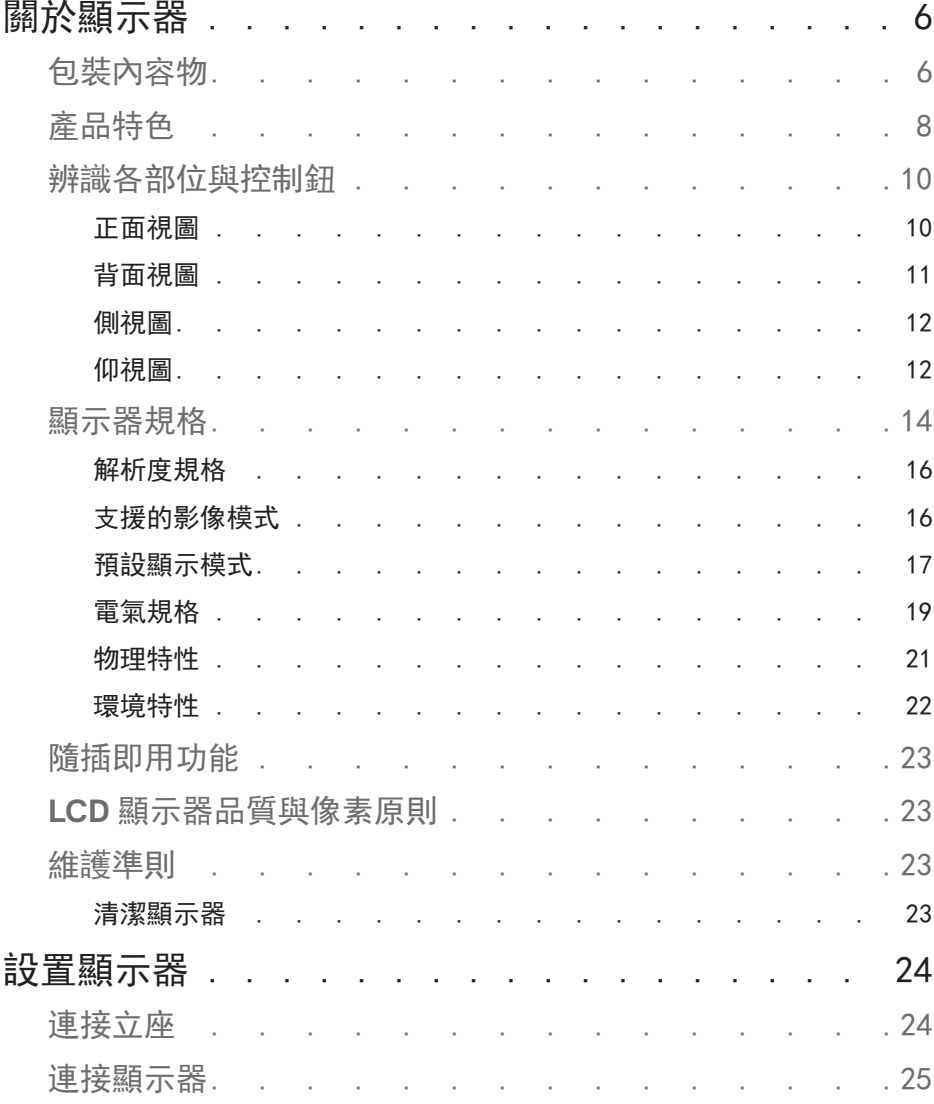

│ **3**

(dell

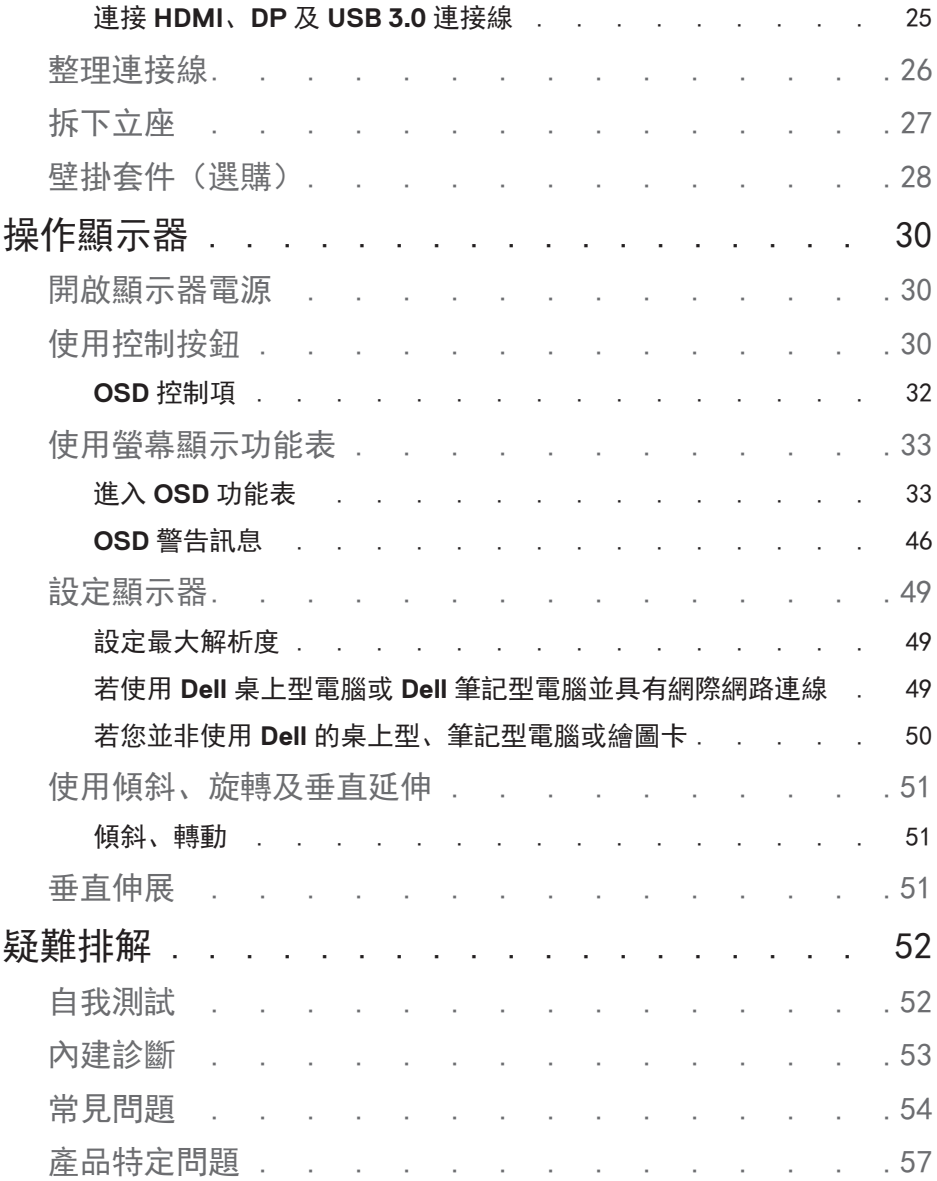

 $($ DELL

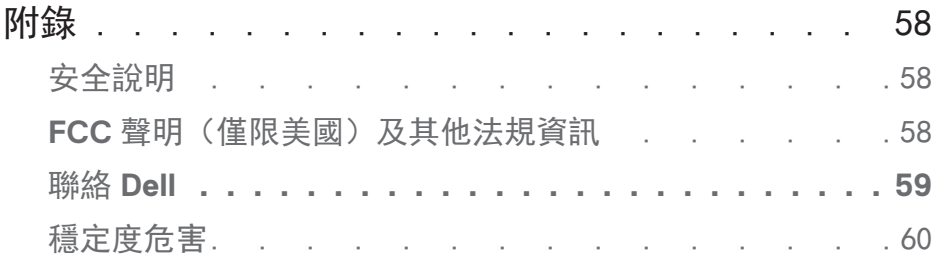

 $($ DELL

## <span id="page-5-0"></span>關於顯示器

### 包裝內容物

顯示器隨附下列元件。請確認您已收到所有元件,如有缺少,請參[閱聯絡](#page-58-1) Dell 以取得更多資訊。

註:部分品項屬於選購品,因此並未隨附於顯示器。部分功能或媒體不適用 於特定國家。

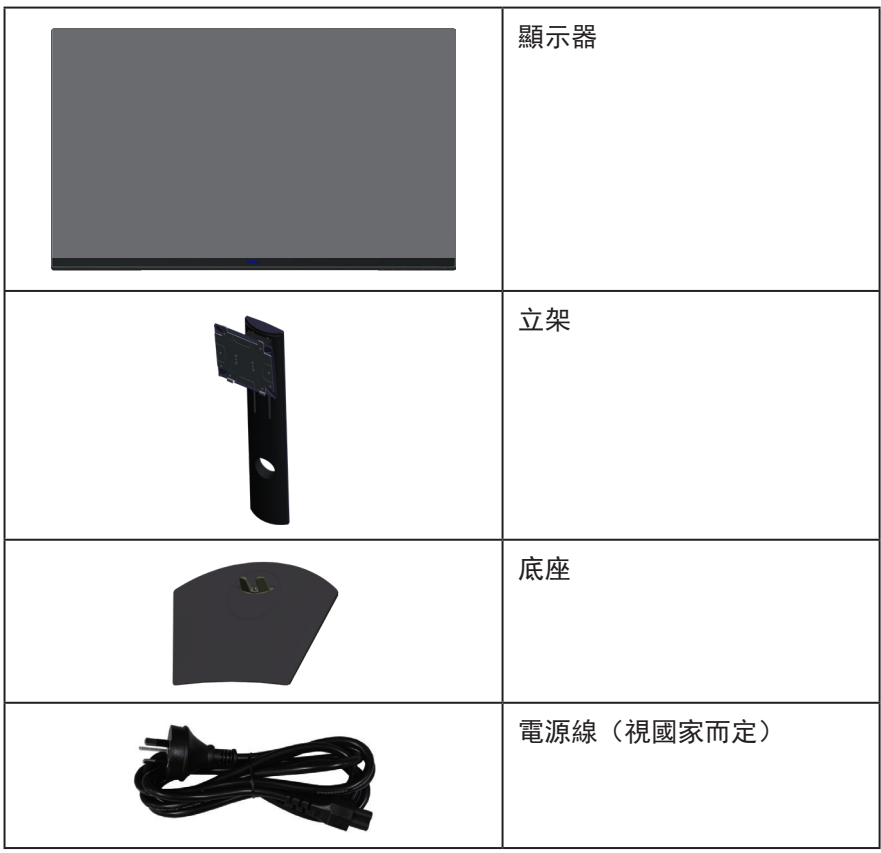

DELL

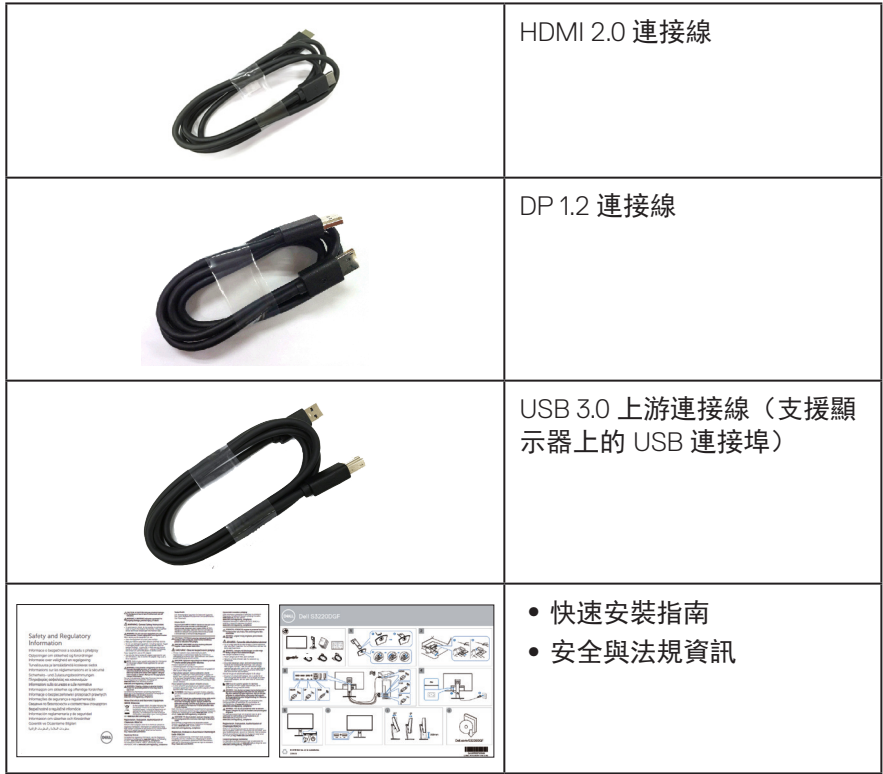

**DELL** 

### <span id="page-7-0"></span>產品特色

Dell S3220DGF 顯示器採用主動式矩陣、薄膜式電晶體 (TFT)、液晶顯示 (LCD) 及 LED 背光技術。顯示器特色包括:

- ∞ 80.01 公分(31.5 英吋)可視顯示區域(對角線測量)。2560 x 1440 解析度, 並支援低解析度的全螢幕顯示。
- ∞ 可選 Adaptive Sync 選擇(AMD FreeSync™ Premium Pro 或無同步)、高更新 率及 4 ms 的快速反應時間。
- 支援 Freesync 模式 48 Hz 至 144 Hz (HDMI) 和 48 Hz 至 164 Hz (DP). 固定頻 率模式為 165 Hz。
- ∞ 透過 AMD FreeSync™ Premium Pro 技術實現流暢、低延遲 HDR 遊戲。
- ∞ DP 與 HDMI 數位連線。
- ∞ 配備 1 個 USB 上游連接埠及 4 個 USB 下游連接埠。
- ∞ 隨插即用功能(若電腦支援)。
- ∞ 螢幕顯示 (OSD) 調整功能,可輕鬆設定並優化影像。
- ●顯示器皆提供遊戲強化功能,如計時器、畫面播放速率計數器和暗處穩定器, 除了能強化遊戲模式如 FPS(第一人稱射擊)、RTS(即時策略)、RPG(角色 扮演遊戲)、運動、色彩調整(自訂色彩、暖色、冷色)外還有額外 3 種遊戲 模式能為您個人化自己的喜好。
- ∞ 可拆式立座以及符合影像電子標準協會 (VESA™) 的 100 mm 載掛孔,提供彈 性的載掛方案。
- ∞ 傾斜、旋轉和高度調節功能。
- ∞ 安全鎖插孔。
- ∞ 待機模式時小於等於 0.3 W。
- ∞ 隨附 Dell 顯示管理程式軟體。
- 原廠面板交換服務適用於無法诱過電話解決的問題。
- 採不閃屏書面, 可達到最佳眼睛舒適度。

**DGL** 

警告:若是電源線上有提供三腳插頭,請將電源線插入接地的三腳插座中。 請勿不使用電源線的接地腳,像是將電源線接上兩腳轉接器。接地腳擁有重要 的安全功能。

警告:顯示器散發藍光產生的長時間影響會造成視力受損,其中包括眼睛 疲勞或數位視覺疲勞等。ComfortView 功能的設計用途為減少顯示器散發藍光 數量,以達到最佳眼睛舒適度。

警告:請確定大樓的配電系統應裝設有額定 120/240V、20A(最大值)的 電線斷路器。

### 關於顯示器│ **9**

**D**<sup></sup>

### <span id="page-9-0"></span>辨識各部位與控制鈕

正面視圖

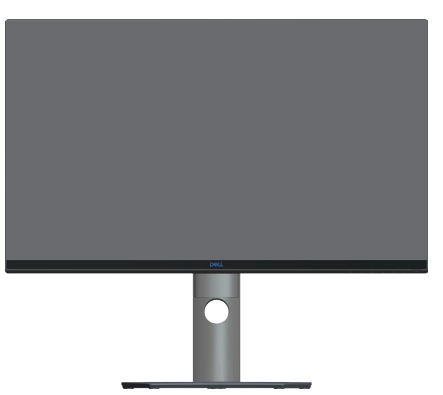

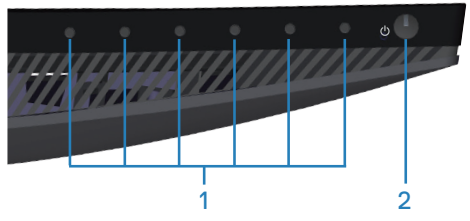

控制按鈕

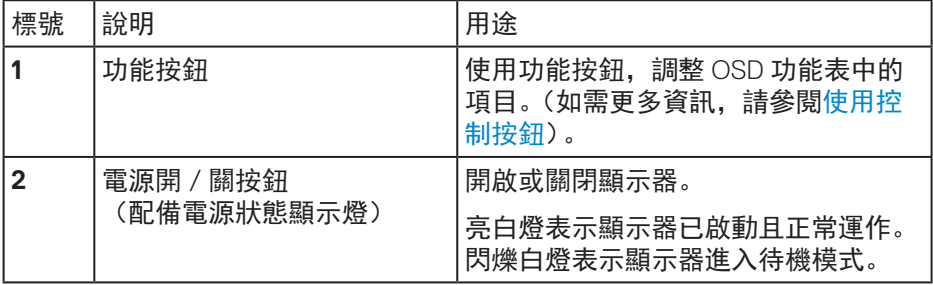

(dell

### <span id="page-10-0"></span>背面視圖

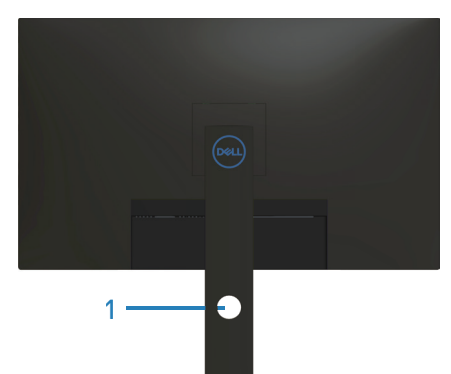

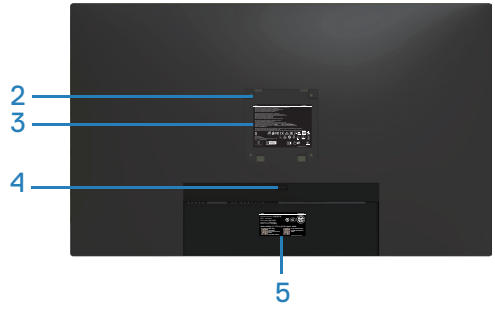

含顯示器立座的背面圖

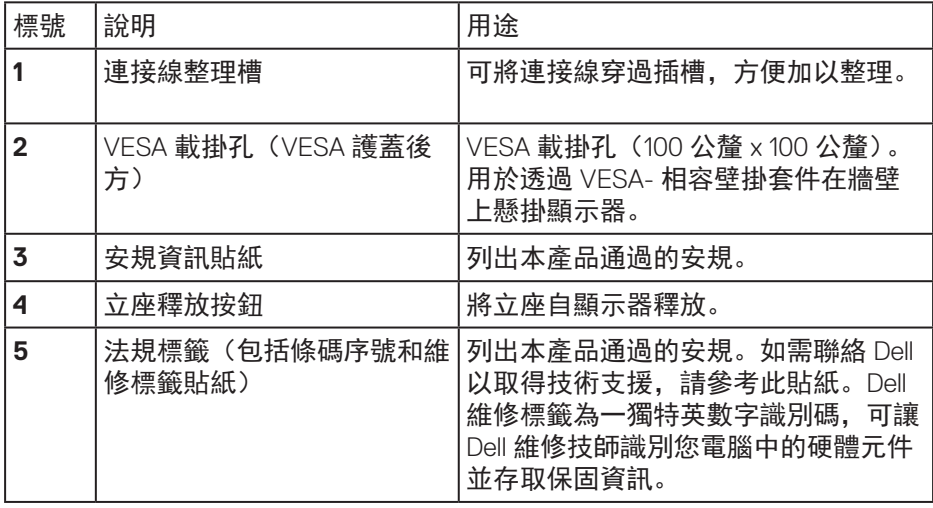

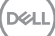

<span id="page-11-0"></span>側視圖

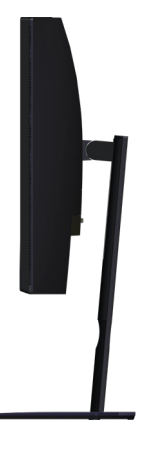

<span id="page-11-1"></span>仰視圖

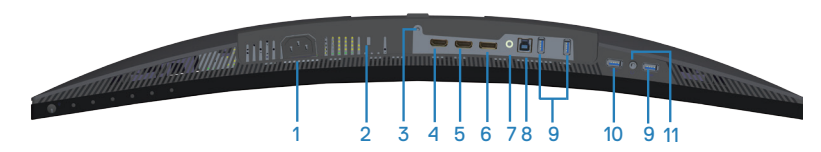

### 無顯示器立座的底部圖

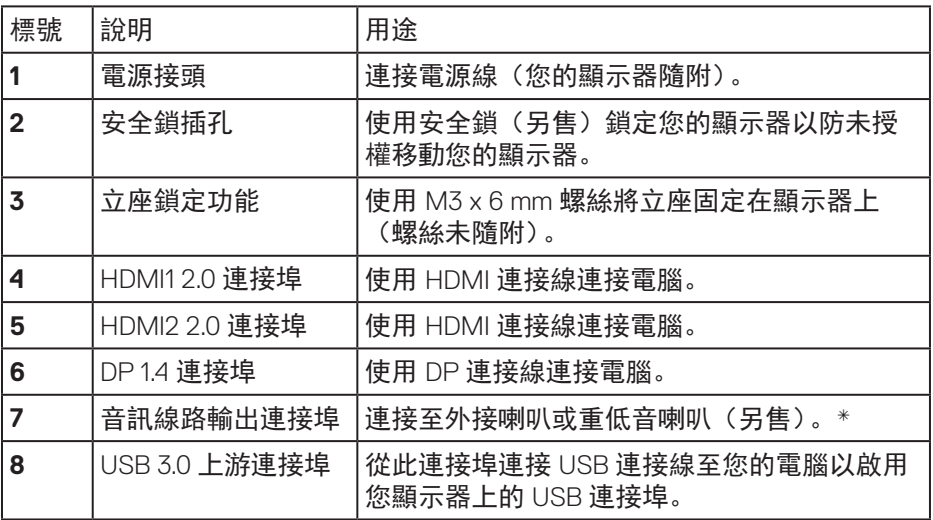

(dell

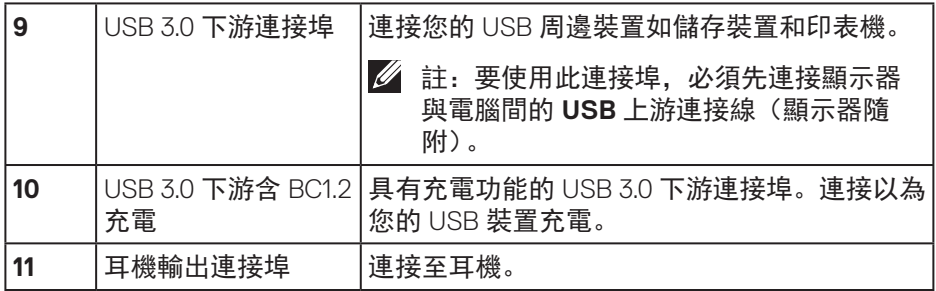

\* 音訊線路輸出連接埠不支援耳機。若要連接您的耳機,請使用顯示器上的耳機 輸出連接埠。

DELL

<span id="page-13-0"></span>顯示器規格

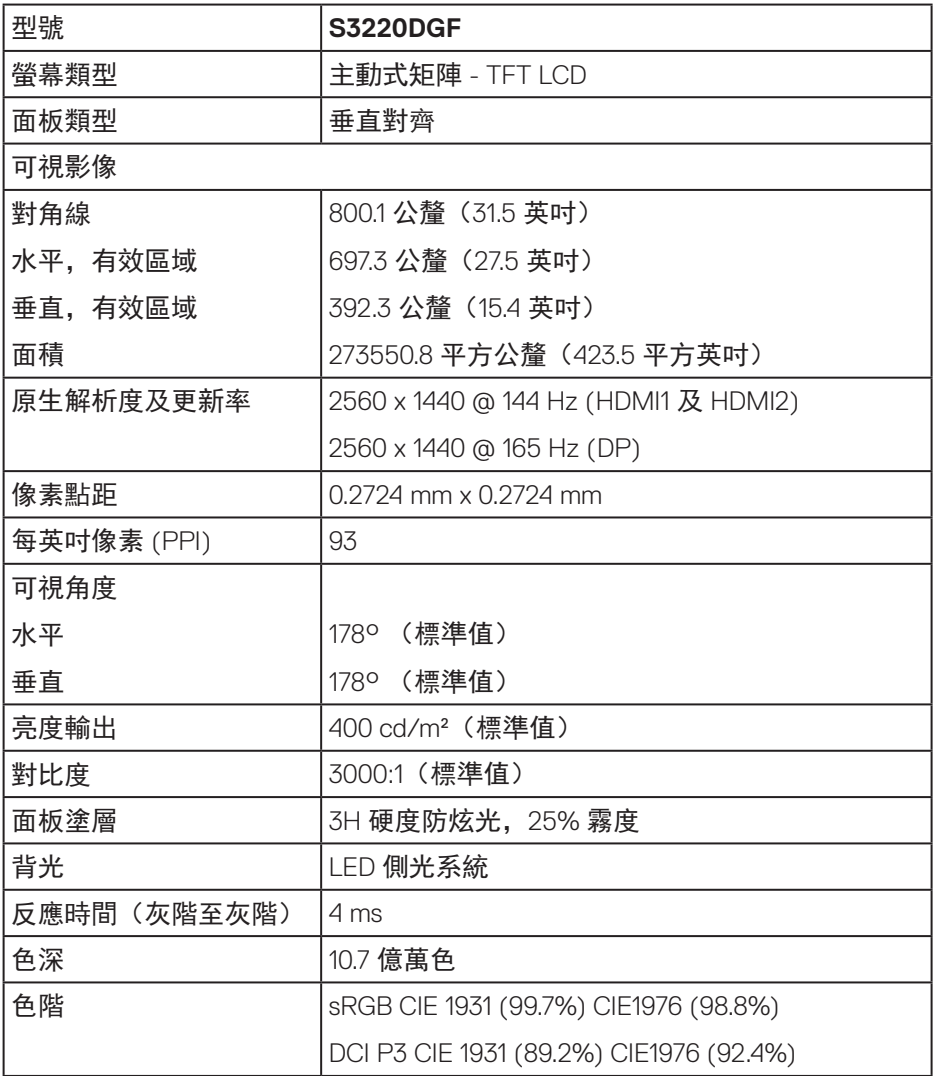

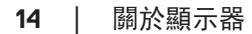

 $(\overline{DCL}$ 

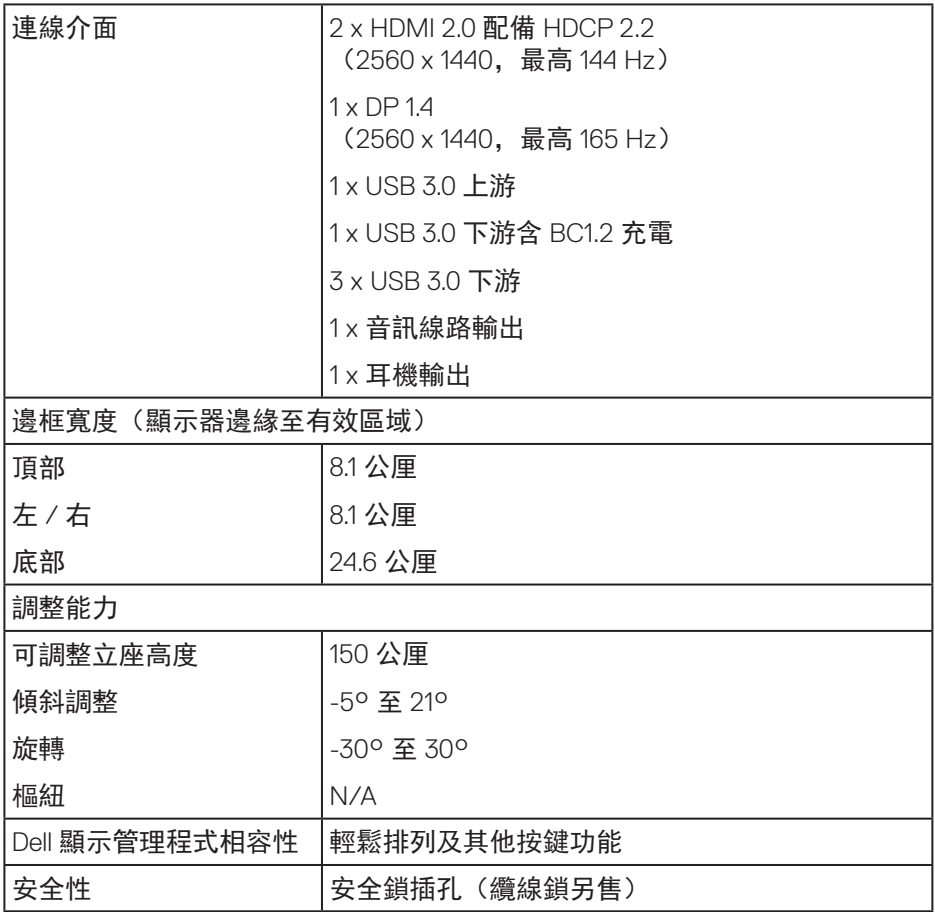

 $($ DELL

<span id="page-15-0"></span>解析度規格

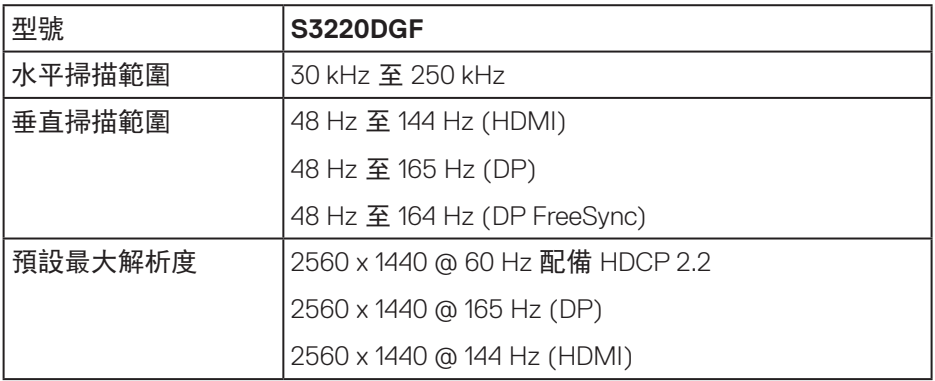

### 支援的影像模式

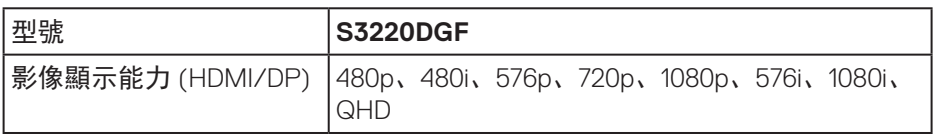

 $(\nabla)$ 

### <span id="page-16-0"></span>預設顯示模式

### **HDMI** 顯示模式

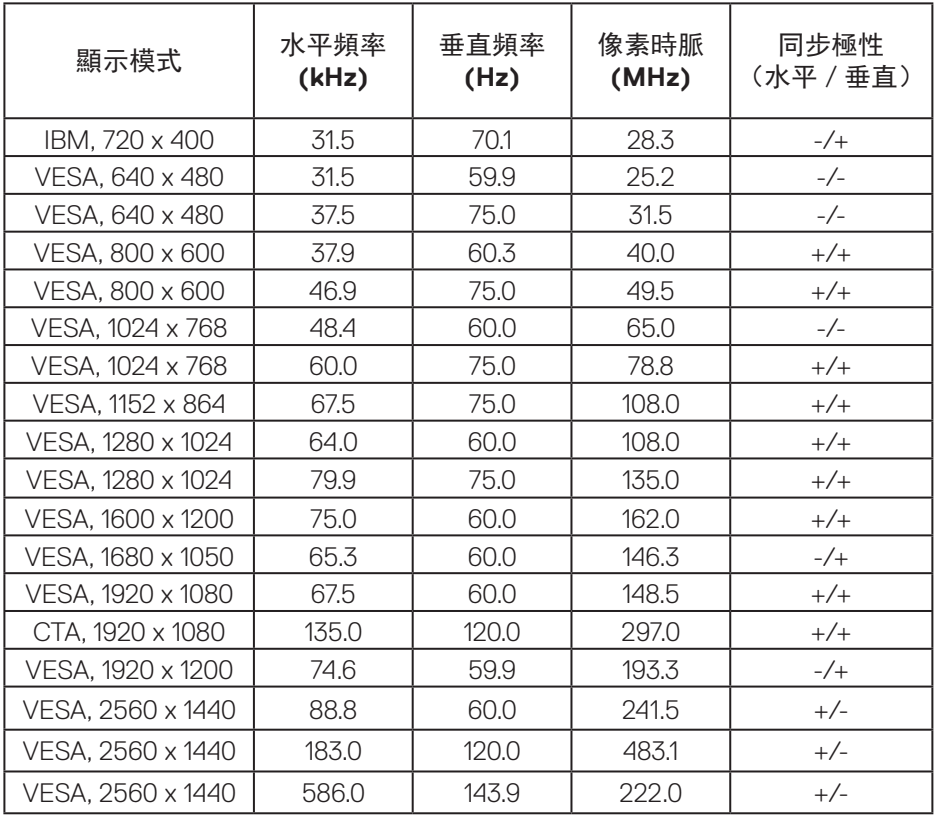

(dell

### **DP** 顯示模式

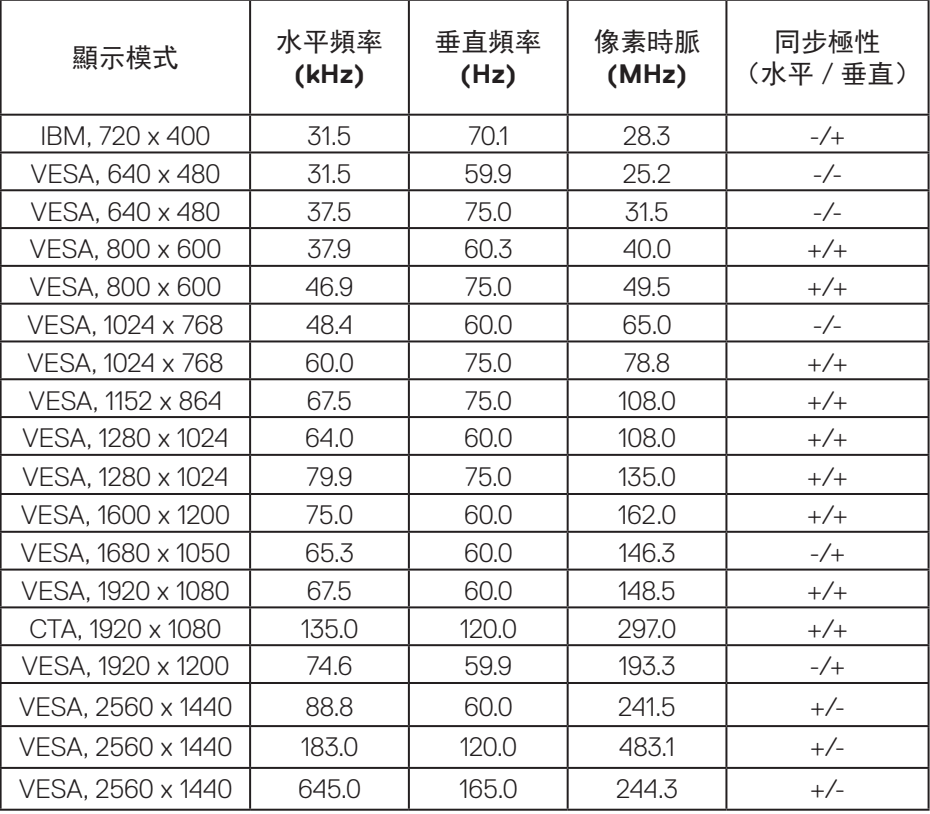

註:此顯示器支援 **AMD FreeSync**。

 $(\nabla)$ 

<span id="page-18-0"></span>電氣規格

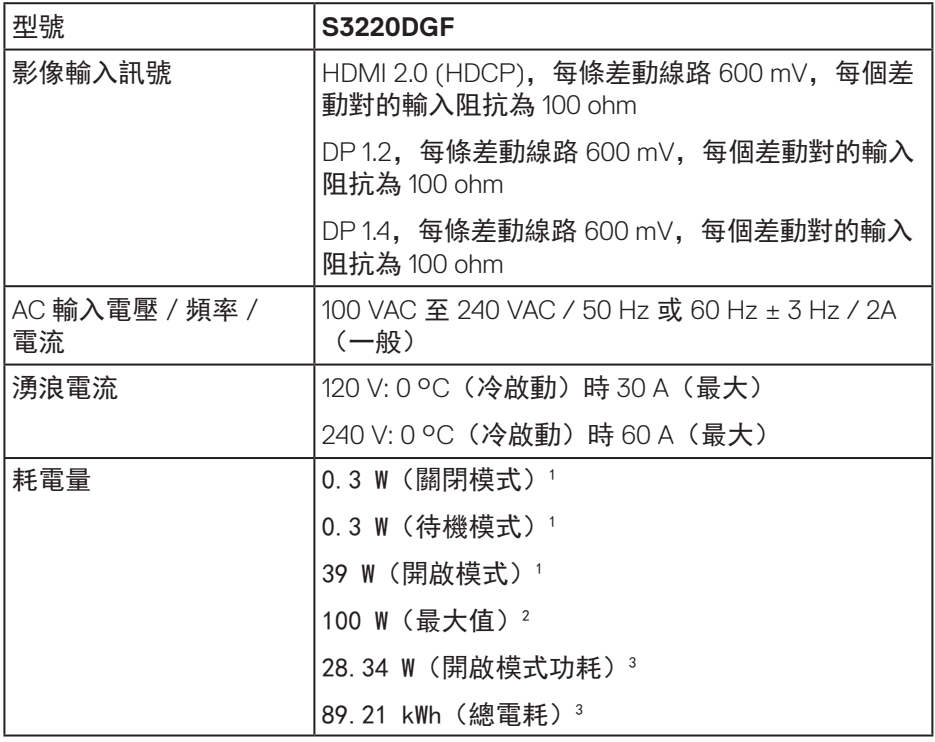

<sup>1</sup> 定義於 EU 2019/2021 和 EU 2019/2013。

<sup>2</sup> 最大亮度和對比度設定以及所有 USB 埠皆使用的最大功率。

 $3$  開啟模式功耗: 模式耗電量如 Energy Star 8.0 版定義。 TEC:整體 kWh 耗電量如 Energy Star 8.0 版定義。

本文件僅供參考,所示效能為實驗室數據。產品效能隨所訂購的軟體、組件及 周邊設備而異,Dell 無義務更新相關資訊。因此,客戶不應仰賴此資訊做出電 氣容差或其他決定。Dell 不明示或暗示保證資訊之準確性或完整性。

**D**<sup></sup>

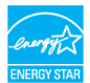

■ 註: 本顯示器符合能源之星認證標準。

本產品符合能源之星 (ENERGY STAR) 在「原廠預設」設定的資格,且可由 OSD 功能表中的「Factory Reset」(原廠值重設) 功能還原。變更原廠預設 設定或啟用其他功能將增加耗電量,並會超過能源之星 ENERGY STAR 的指 定限制。

**DGL** 

<span id="page-20-0"></span>物理特性

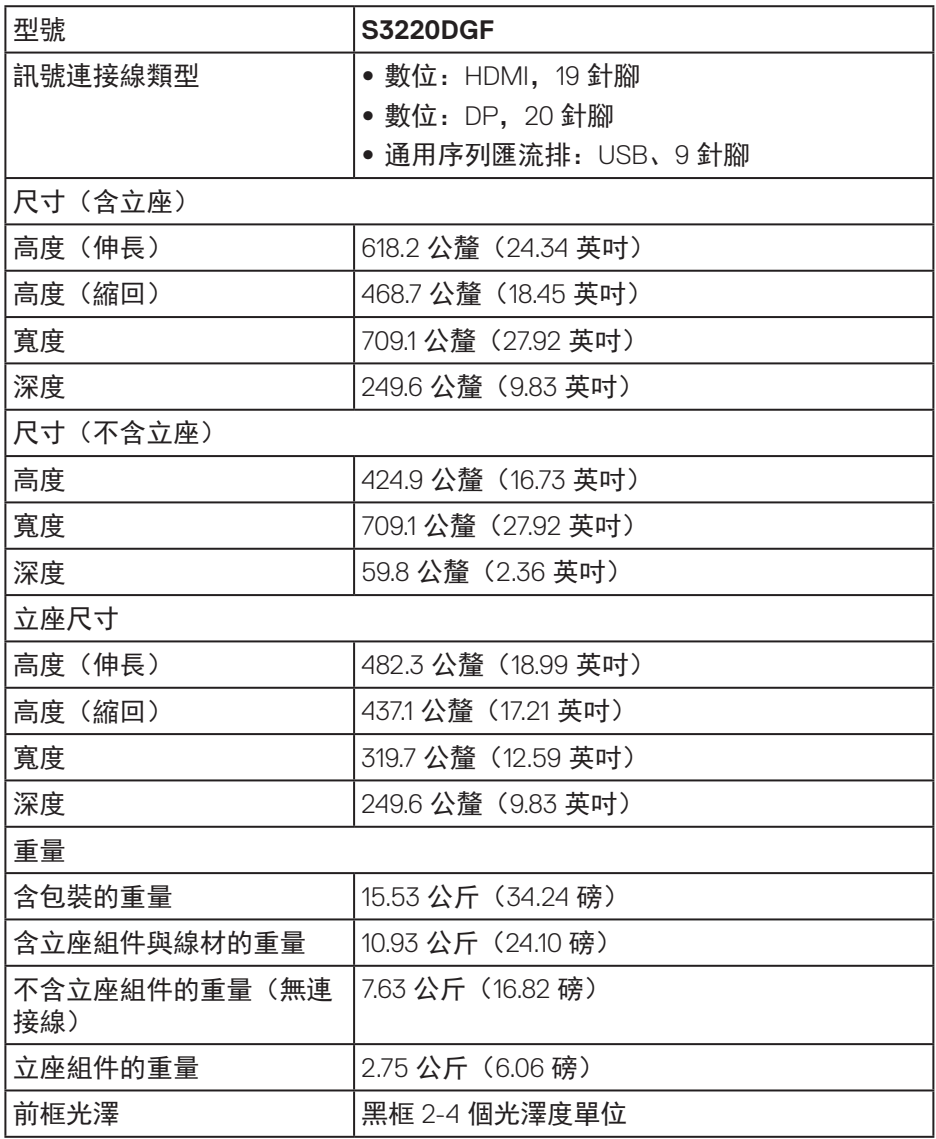

 $(\overline{DCLL})$ 

<span id="page-21-0"></span>環境特性

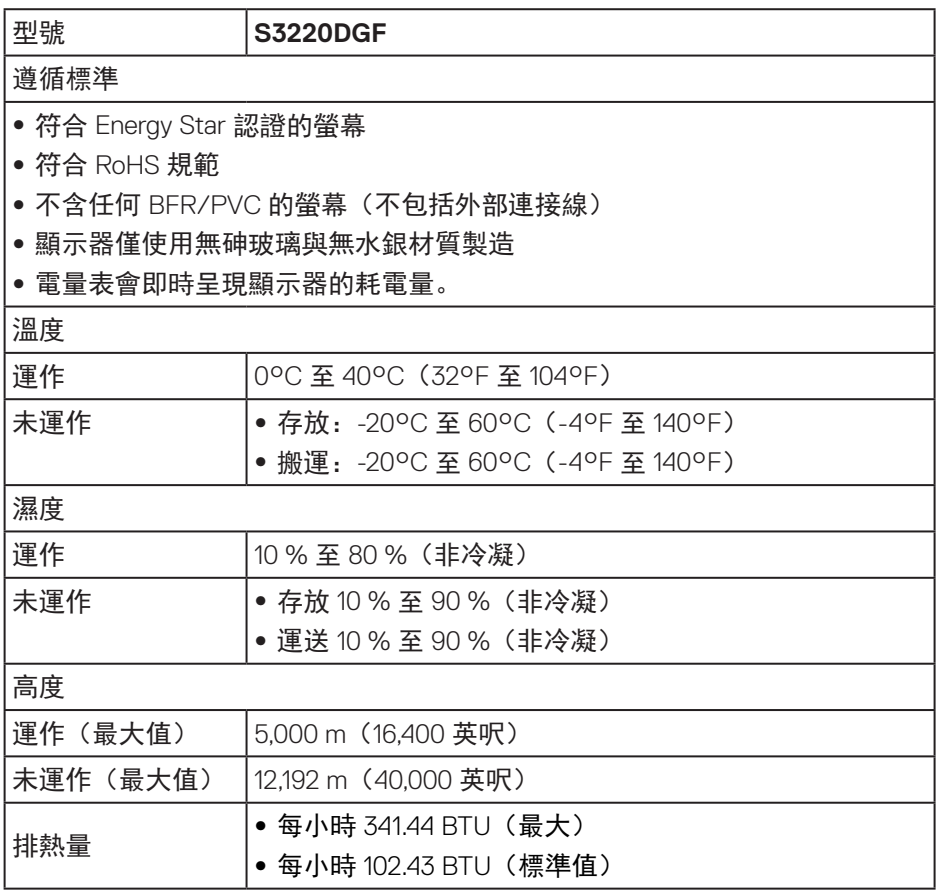

### <span id="page-22-0"></span>隨插即用功能

您可將顯示器安裝在任何支援隨插即用功能的系統。顯示器會自動透過顯示資 料通道 (DDC) 協定,將延伸顯示識別資料 (EDID) 提供給電腦,因此系統可自行 配置並將顯示器設定最佳化。大多數的顯示器安裝步驟皆會自動進行;若有需 要,則可自行選擇其他設定。如要進一步瞭解如何變更顯示器設定,請參閱[操](#page-29-2) [作顯示器。](#page-29-2)

### **LCD** 顯示器品質與像素原則

在 LCD 顯示器的製造過程中,有一或多個像素保持不變狀態並非異常情況。這 些像素不容易察覺,且不會影響顯示器的品質或可用性。如需更多有關 Dell 顯 示器品質與像素原則的資訊,請瀏覽 Dell 支援網站:

**[www.dell.com/support/monitors](http://www.dell.com/support/monitors)**。

維護準則

清潔顯示器

警告:清潔顯示器前,請將顯示器的電源線從插座上拔除。

注意:清潔顯示器前,請先詳閱並遵[守安全說明](#page-57-1)。

拆開包裝、清潔或搬動顯示器時,最好依照以下所列的指示操作:

- •若要清潔螢幕,請用乾淨的軟布沾水後稍微沾濕。可行時,使用適合防靜 雷塗層的特製螢幕清潔紙或溶液。請勿使用含苯、稀釋劑、氨、研磨劑的 清潔劑或壓縮空氣。
- •使用稍微沾濕的布清潔顯示器。請勿使用任何去汙劑,以免去汙劑在顯示 器上留下霧狀痕跡。
- •若您拆開顯示器包裝箱時發現白色粉末,請用擦拭布清除。
- •請小心搬動顯示器,因為黑色顯示器可能會被刮傷並出現白色刮痕。
- •為了維持顯示器的最佳影像品質,請使用動態變換的螢幕保護程式,並在 不使用顯示器時將電源關閉。

關於顯示器│ **23**

**D**ELL

## <span id="page-23-0"></span>設置顯示器

連接立座

- 註: 顯示器出廠時立座未裝上。
- 註:下列程序適用於顯示器隨附的立座。若您連接第三方立座,請參閱該 立座隨附說明文件。

安裝顯示器立座:

- **1.** 依紙箱摺片上的說明從頂端墊子拆下立座並固定。
- **2.** 將底座連接至立架。
- 3. 開啟底座上的螺絲柄,然後鎖緊螺絲以固定立架至底座。
- **4.** 關閉螺絲柄。

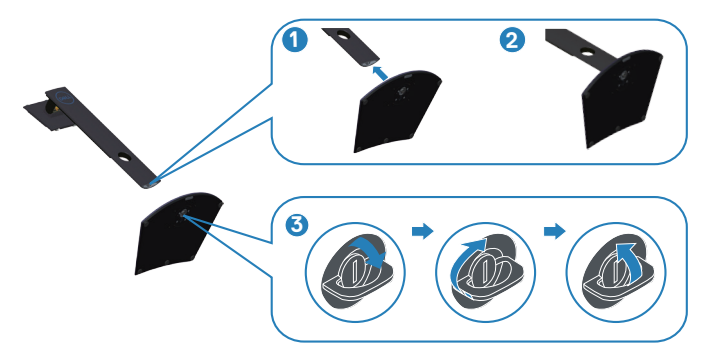

**5.** 將立座上的掛勾滑入顯示器上的插槽,並壓下立座總成以卡至定位。

**D**&LI

<span id="page-24-0"></span>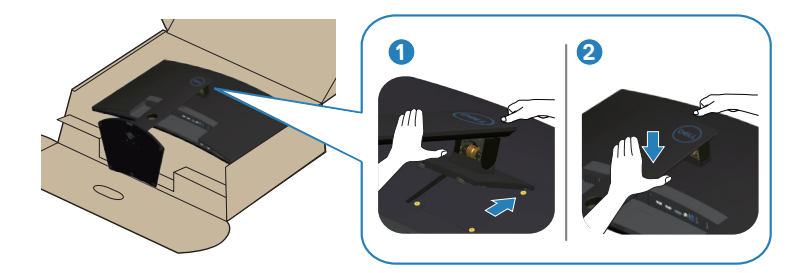

**6.** 將顯示器立起。

連接顯示器

- 警告:開始此章節的任何程序前,請遵[循安全說明](#page-57-1)的指示。
- 註: 請勿同時將所有連接線接至電腦。建議先將連接線穿過理線槽, 再連 接至顯示器。

將顯示器接至電腦:

- **1.** 將電腦關機,然後拔除電源線。
- **2.** 將 HDMI 或 DP 連接線從顯示器連接至電腦。

### 連接 **HDMI**、**DP** 及 **USB 3.0** 連接線

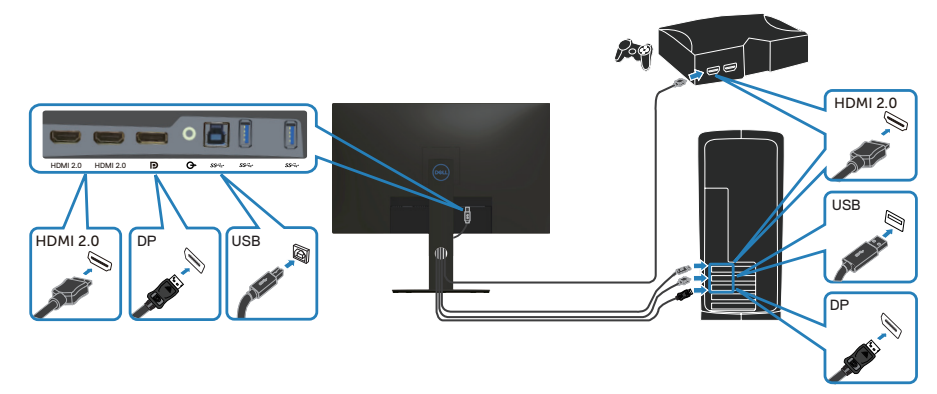

DELL

- <span id="page-25-0"></span>**1.** 將 USB 上游連接線(顯示器隨附)接至電腦上合適的 USB 3.0 連接埠。 (請參閱 [仰視圖](#page-11-1) 瞭解詳情。)
- **2.** 將 USB 3.0 周邊裝置接至顯示器的 USB 3.0 下游連接埠。

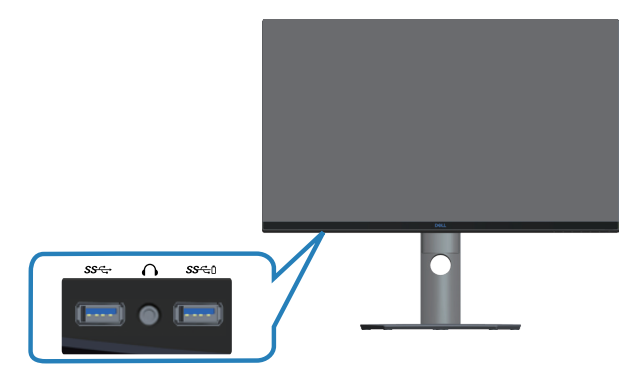

**3.** 請將電腦與顯示器的電源線插入牆壁的插座。

### 整理連接線

請利用連接線整理槽配置連接顯示器的連接線。

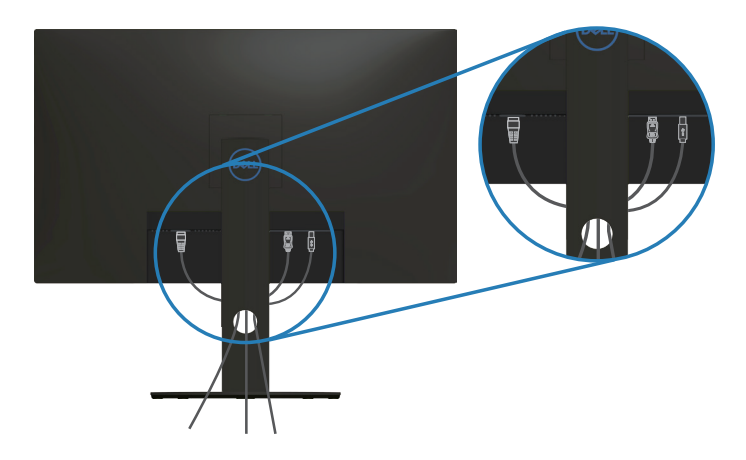

<span id="page-26-1"></span><span id="page-26-0"></span>拆下立座

- 註:為了避免在拆下立座時刮傷螢幕,請務必將顯示器置於乾淨的柔軟表 面上。
- 註:下列程序僅適用於顯示器隨附的立座。若您連接第三方立座,請參閱 該立座隨附說明文件。

拆下立座:

**1.** 將顯示器放在軟布或桌面邊緣的軟墊上。

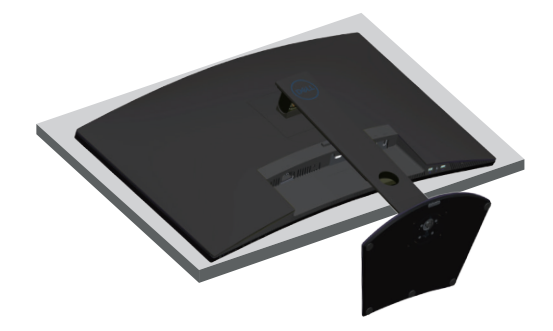

2. 按住立座釋放按鈕, 然後抬起立座脫離顯示器。

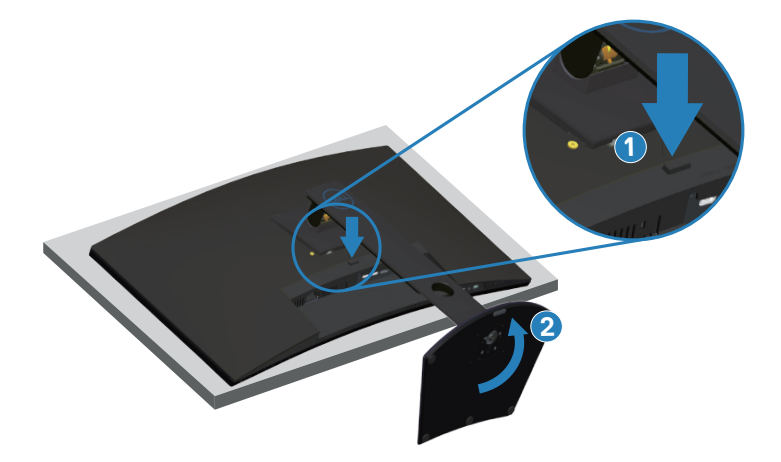

DELL

<span id="page-27-0"></span>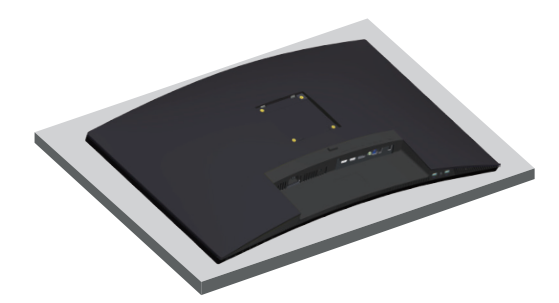

### 壁掛套件(選購)

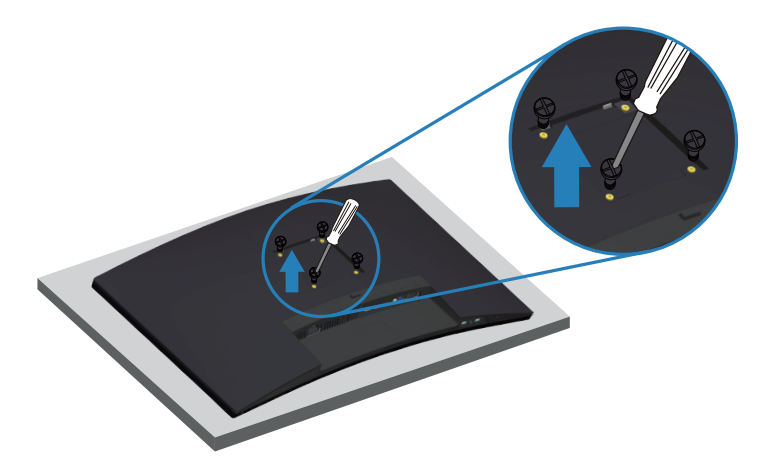

(螺絲尺寸:M4 x 10 公釐)。

請參閱 VESA 相容壁掛套件隨附的說明。

- **1.** 將顯示器平放在軟布或桌面邊緣的軟墊上。
- **2.** 拆下立座。請參[閱拆下立座](#page-26-1)瞭解詳情。
- **3.** 卸下固定面板至顯示器的四顆螺絲。
- **4.** 將壁掛套件的固定架安裝至顯示器上。
- **5.** 若要將顯示器安裝至牆壁,請參閱壁掛套件隨附的說明書。
- 在: 僅適用於符合 UL 或 CSA 或 GS 標準, 且最小重量 / 負載量為 30.52 公斤的壁掛架。

**D**ELI

註:使用顯示器時,請使用可支撐螢幕重量的線材或鎖鏈將 LCD 緊固在牆 壁上以防止螢幕掉落。安裝作業必須由合格技師執行,並請聯絡您的供應 商以了解詳細資訊。

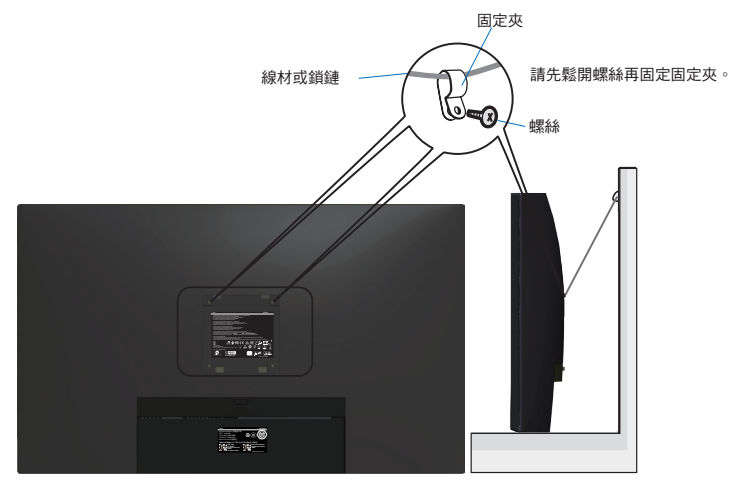

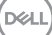

## <span id="page-29-2"></span><span id="page-29-0"></span>操作顯示器

開啟顯示器電源

### 按下 按鈕即可啟動顯示器。

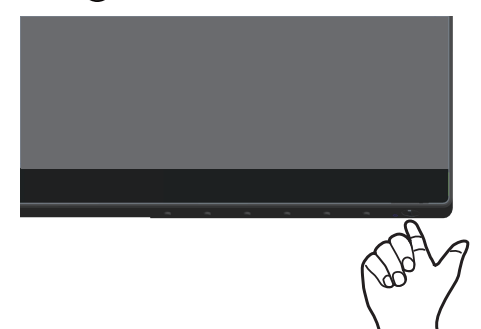

<span id="page-29-1"></span>使用控制按鈕

使用顯示器下緣的控制按鈕調整顯示的影像。

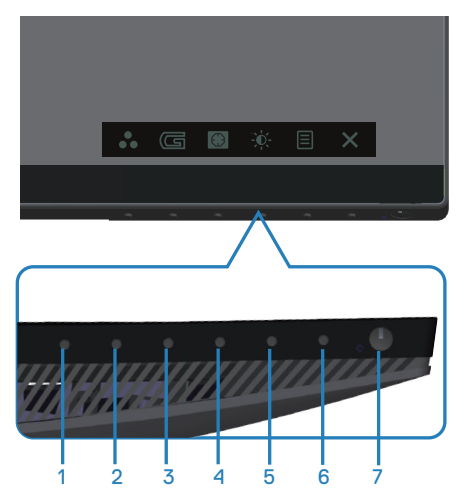

DELL

#### 控制按鈕

下表為控制按鈕的說明:

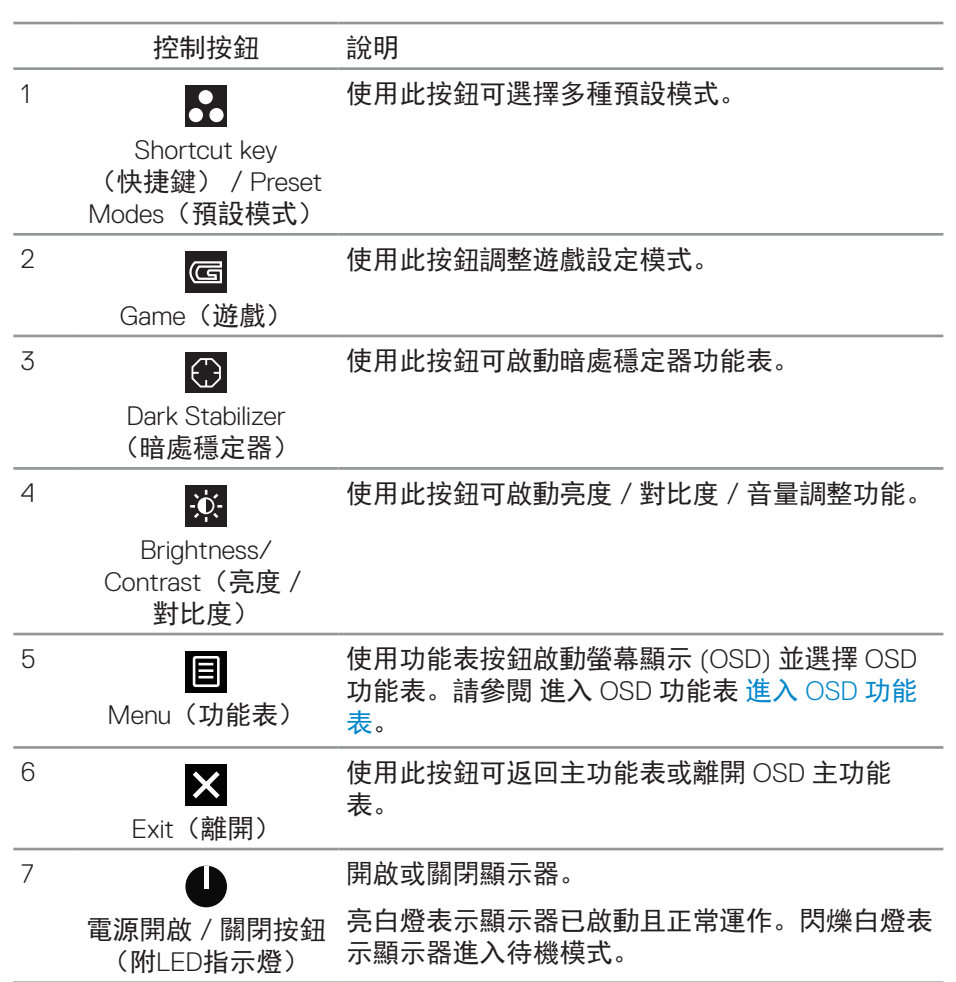

$$
\left(\text{DGLI}\right)
$$

### <span id="page-31-0"></span>**OSD** 控制項

使用顯示器下方的按鈕,調整影像設定。

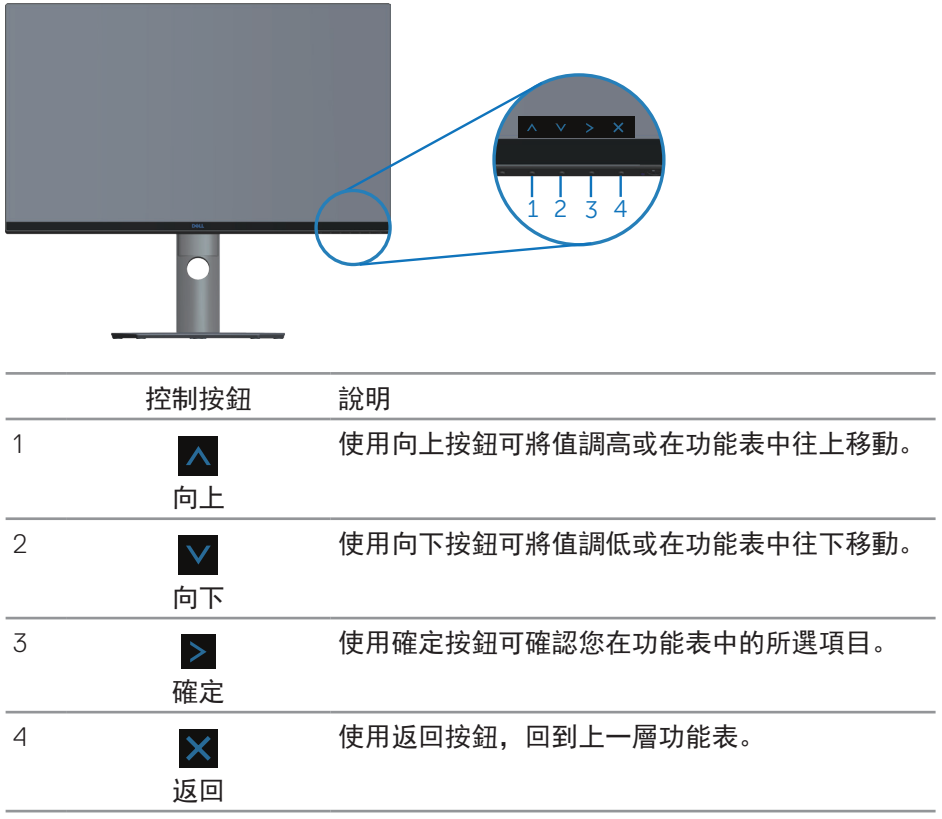

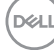

<span id="page-32-2"></span><span id="page-32-0"></span>使用螢幕顯示功能表

<span id="page-32-1"></span>進入 **OSD** 功能表

- 註:移到另一個功能表、退出 **OSD** 功能表或等待 **OSD** 功能表自動關閉後, 會自動儲存您所做的變更。
	- **1.** 按 按鈕顯示 OSD 主功能表。

**HDMI** 輸入的主功能表

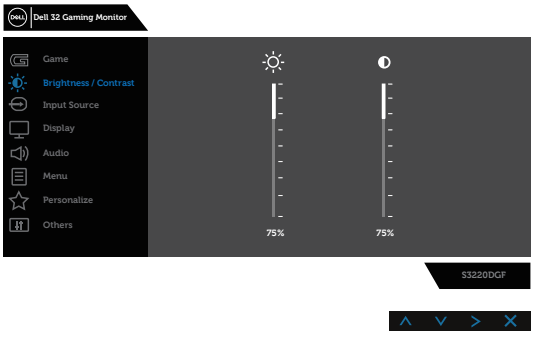

- 2. 按下 A 和 V 按鈕可在設定選項之間移動。在不同圖示之間移動時, 選項 名稱會反白。請參閱下表,取得顯示器所有可用的選項完整清單。
- 3. 按一下 > 按鈕可啟動反白的選項。
- 4. 按下 ∧ 和 V 按鈕可選擇所需參數。
- 5. 按 >, 然後依據功能表上的指標使用 A 和 Y 按鈕進行變更。
- 6. 使用 × 按鈕返回主功能表。

操作顯示器│ **33**

DØL

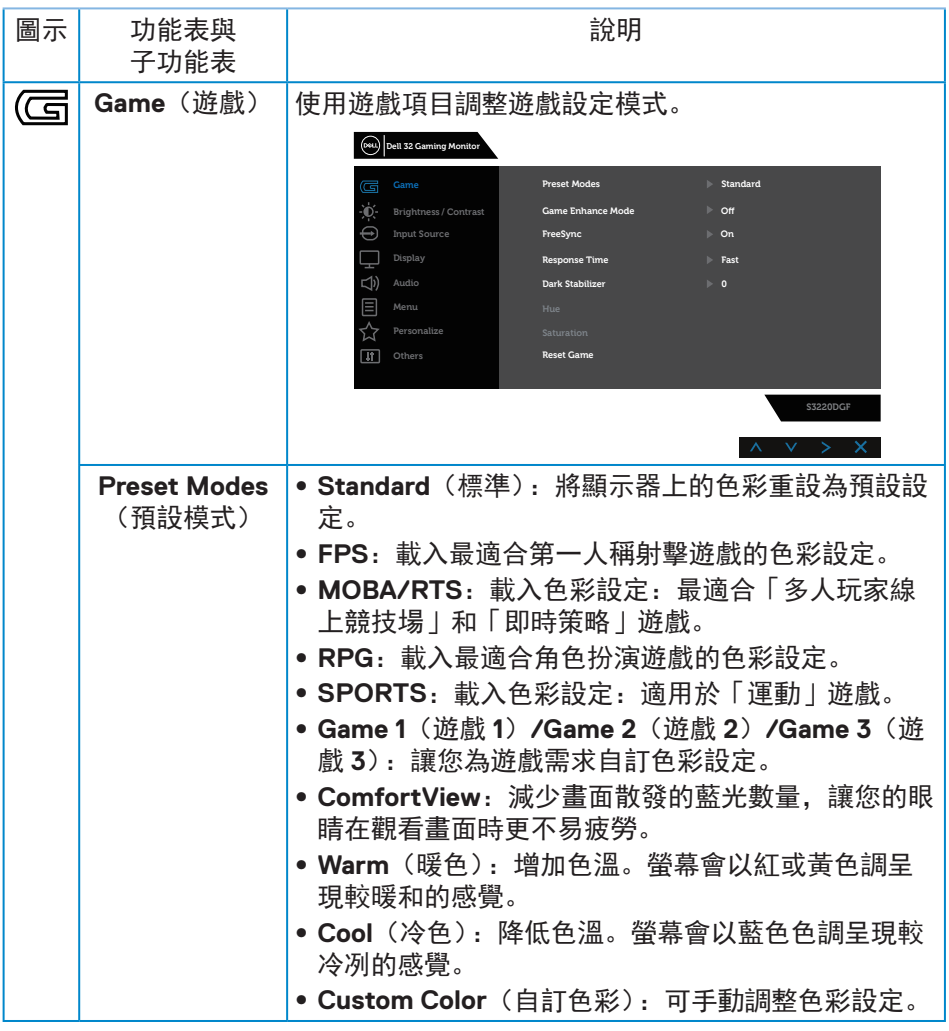

 $($ DELL

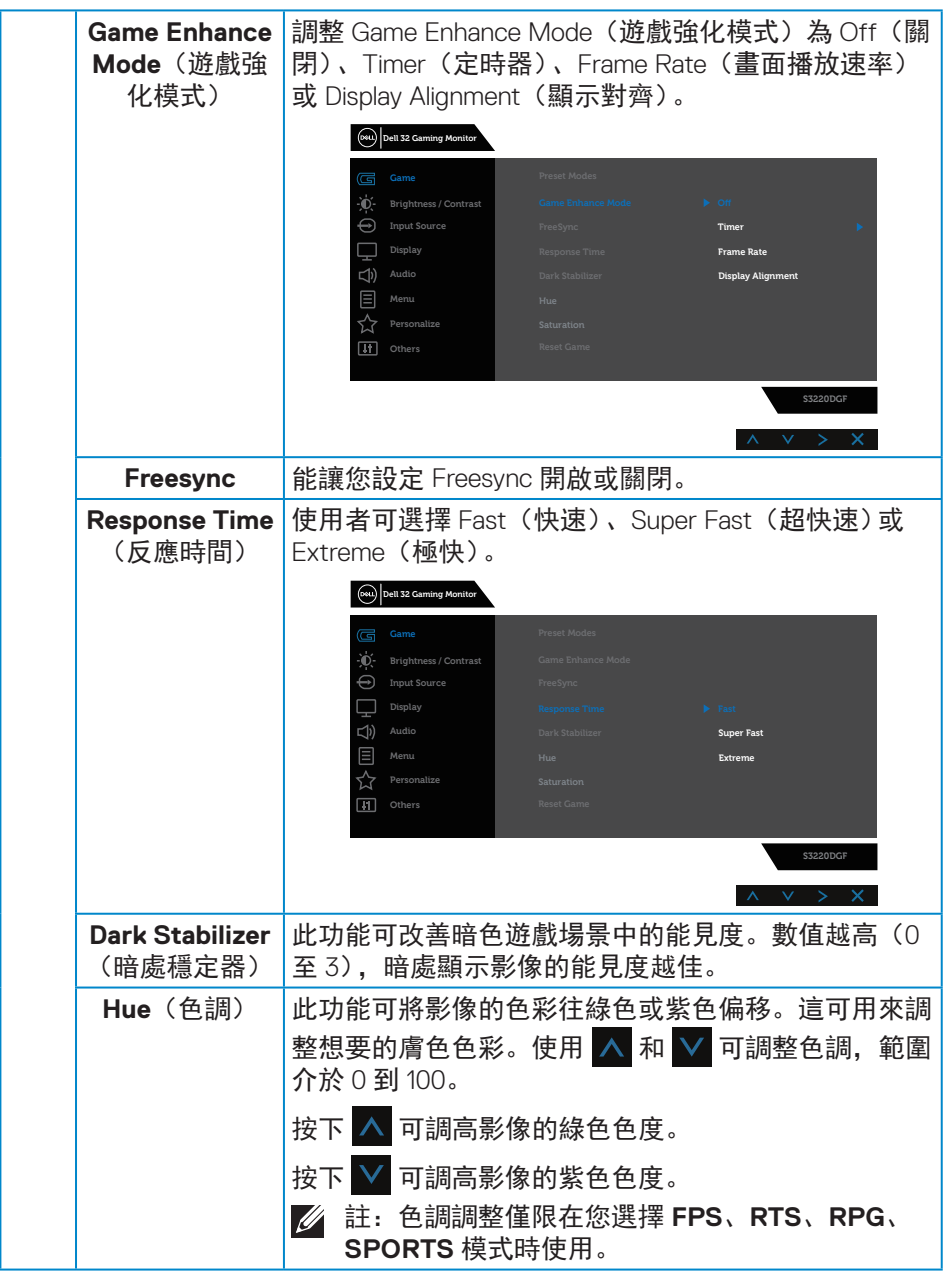

 $($ DELL

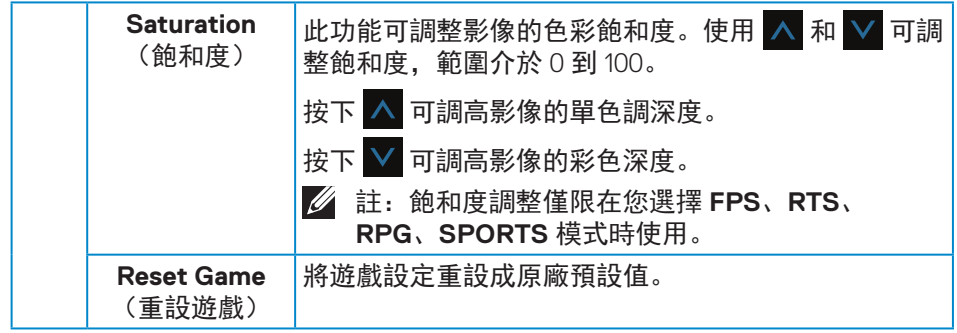

**36** │操作顯示器

 $(\overline{DZL}$ 

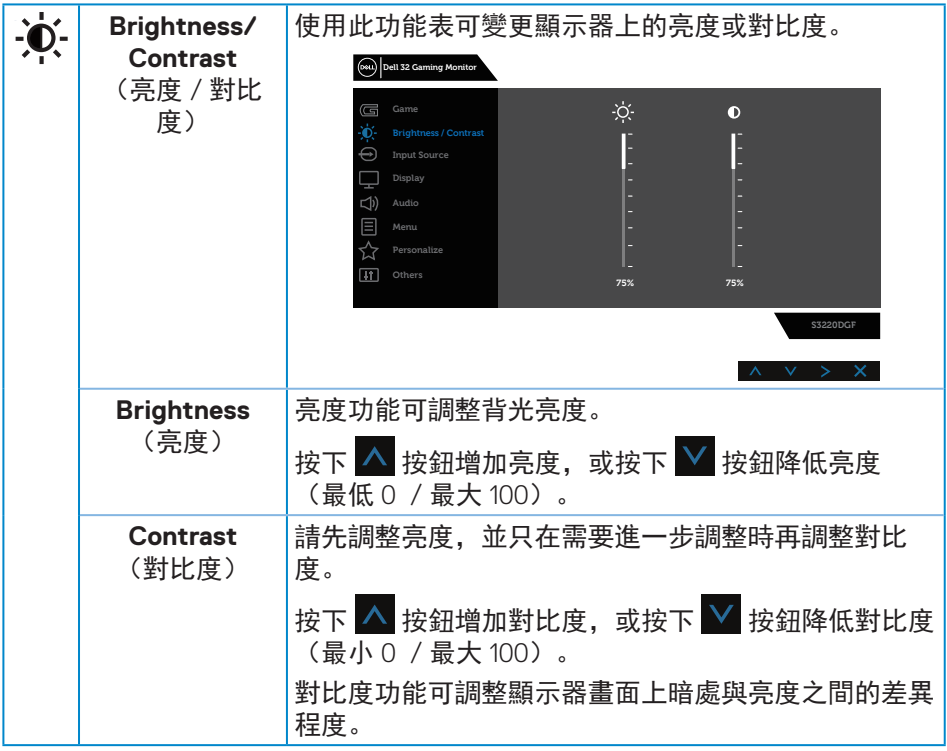

 $($ DELL

<span id="page-37-0"></span>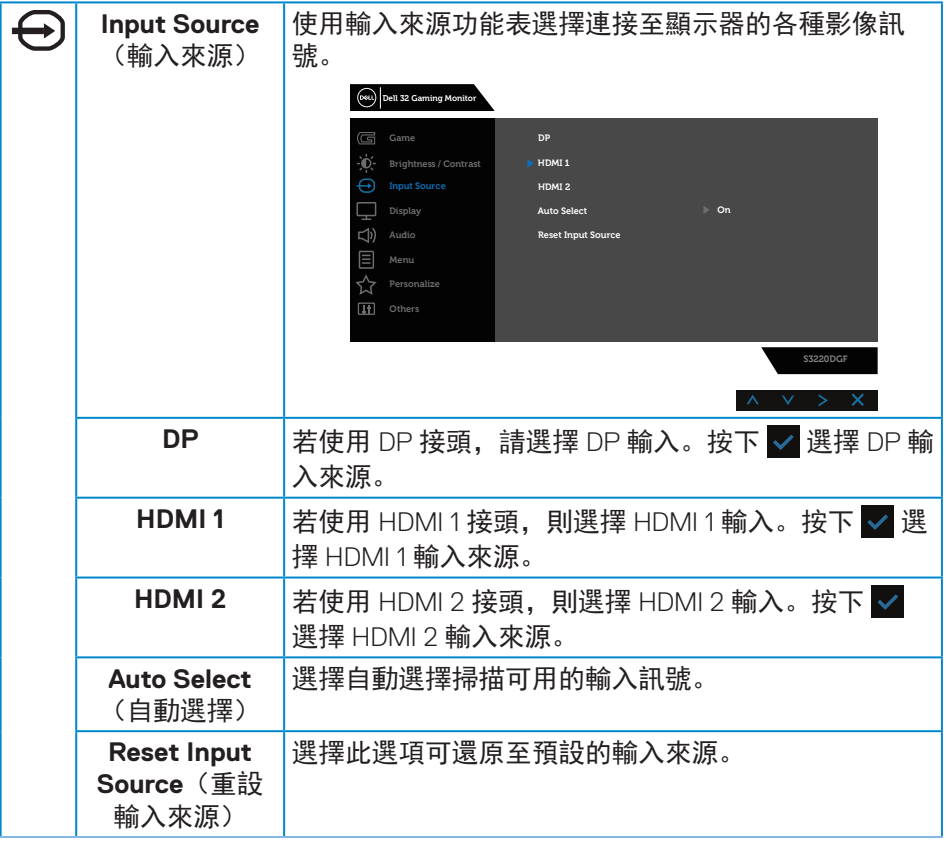

 $(\overline{DZL}$ 

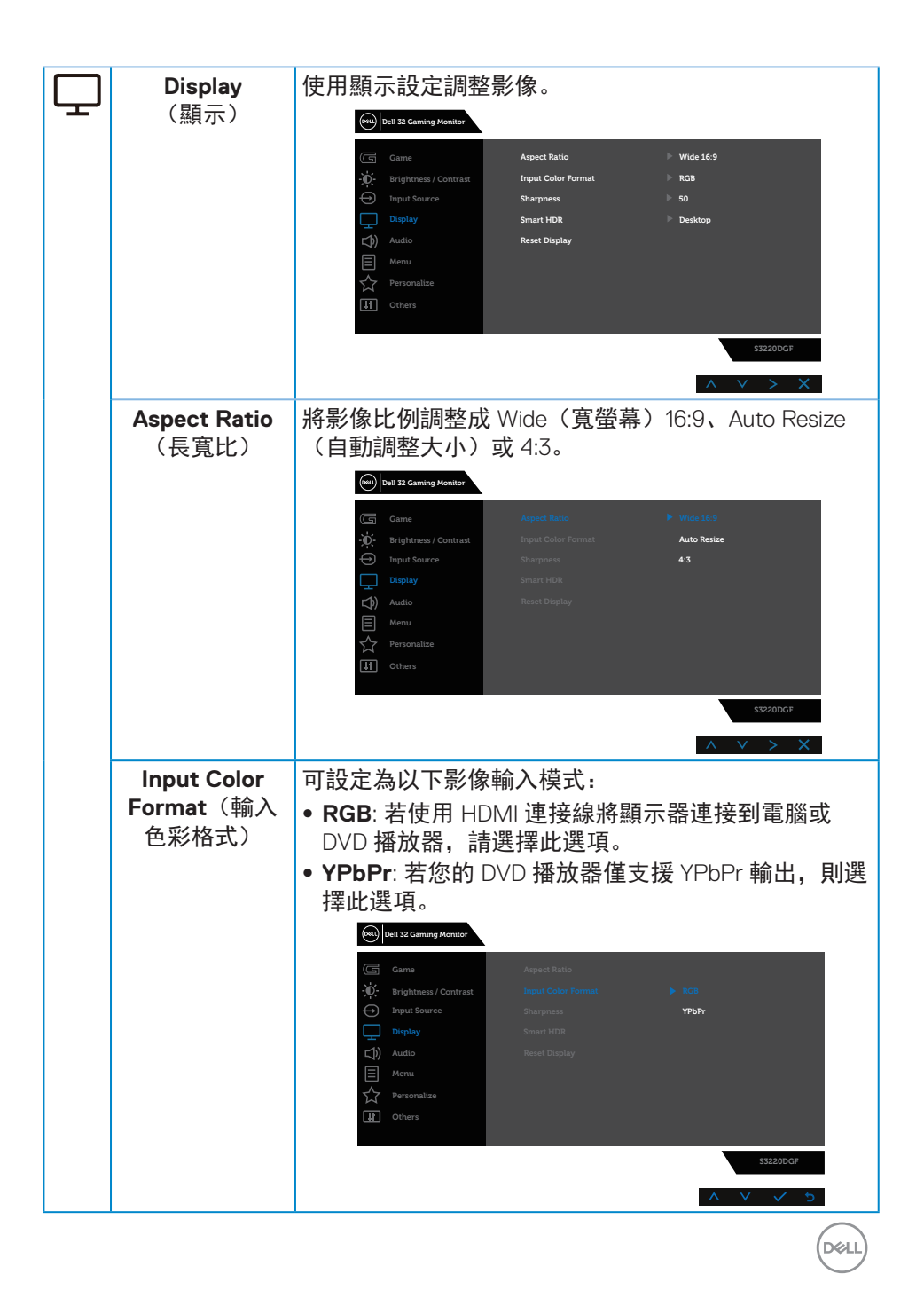

操作顯示器 **│ 39** 

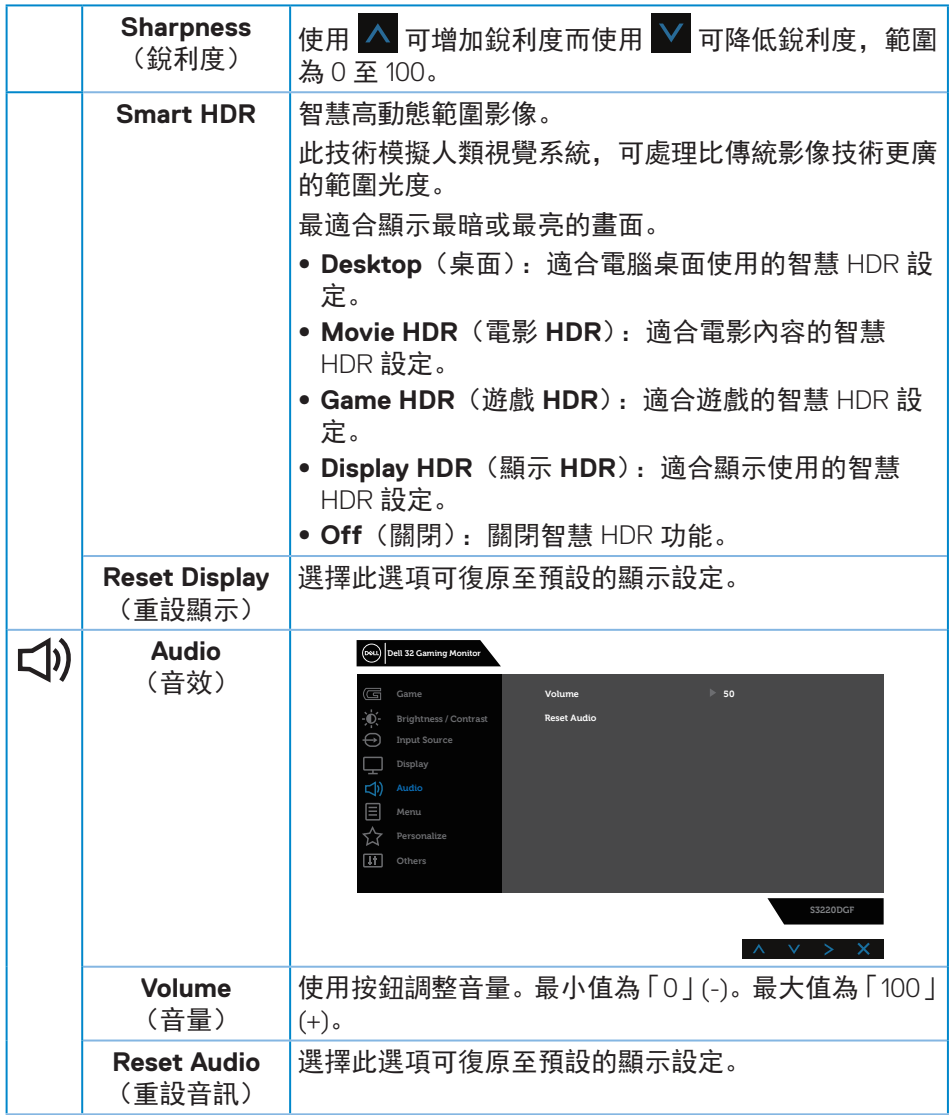

**40** │操作顯示器

 $(\overline{DZL}$ 

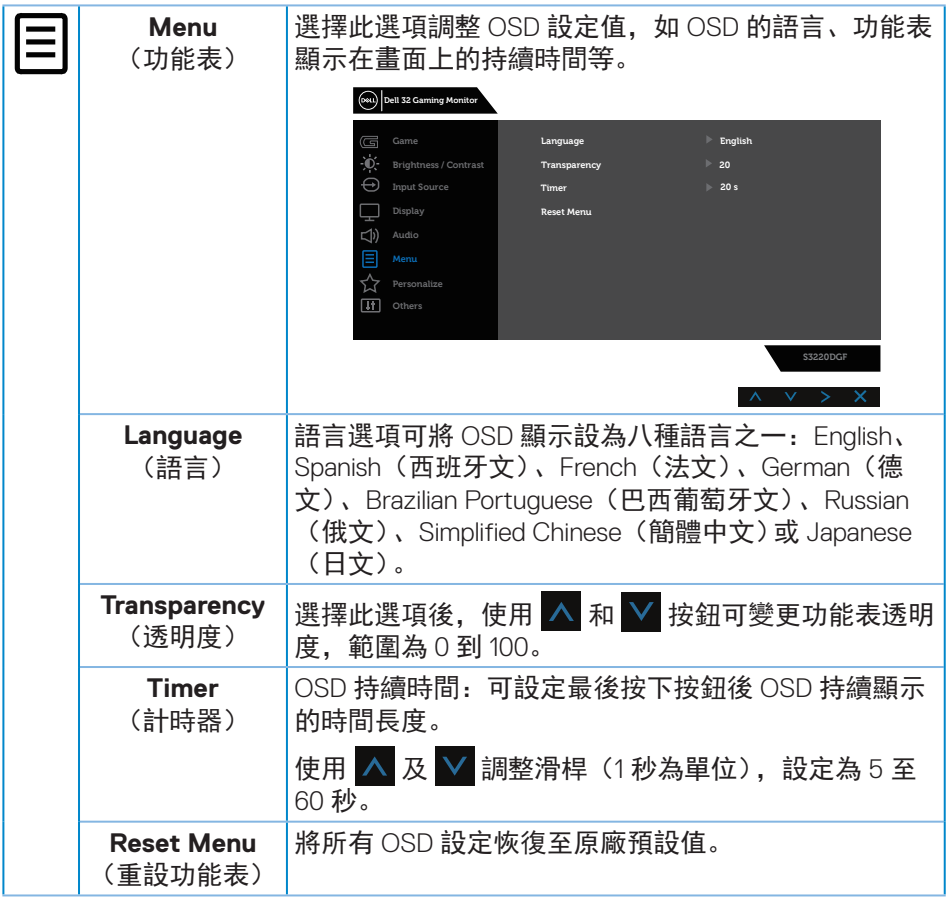

 $($ DELL

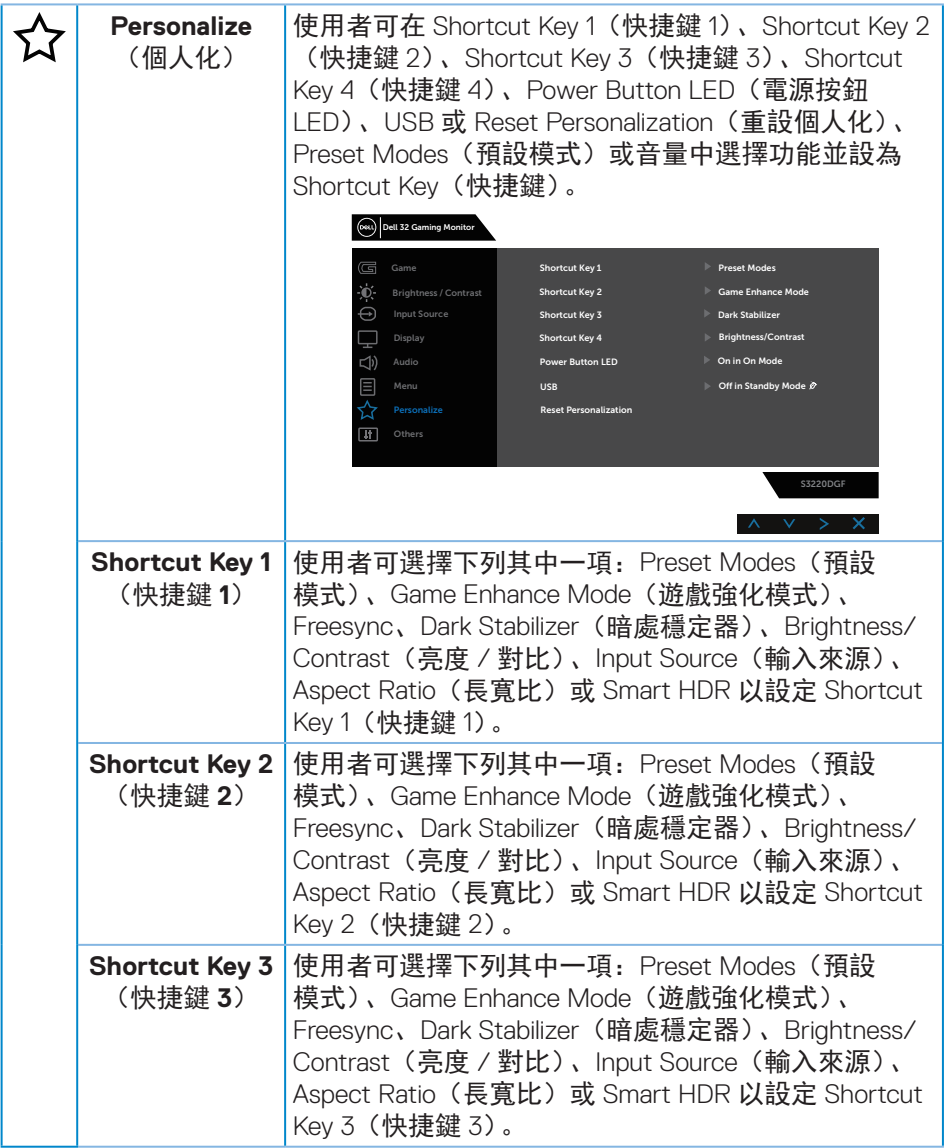

**42** │操作顯示器

 $\int$ DELL

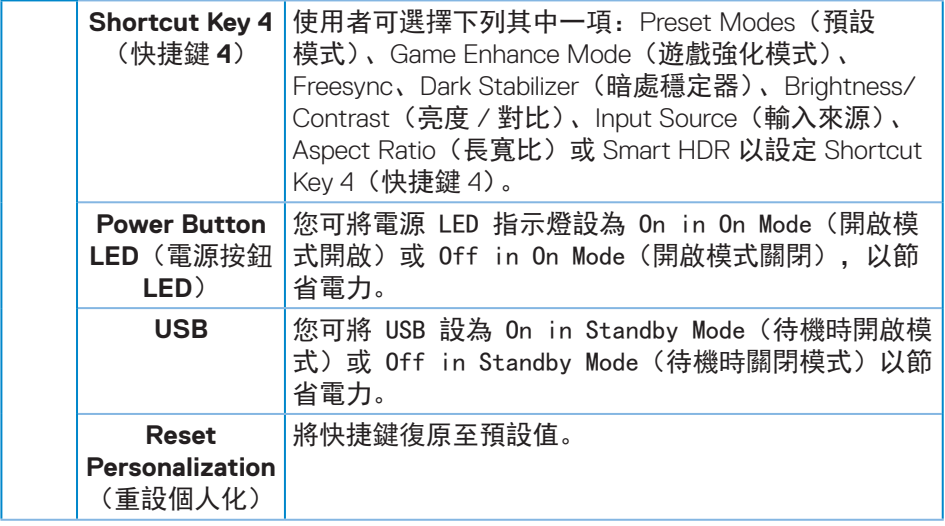

 $($ DELL

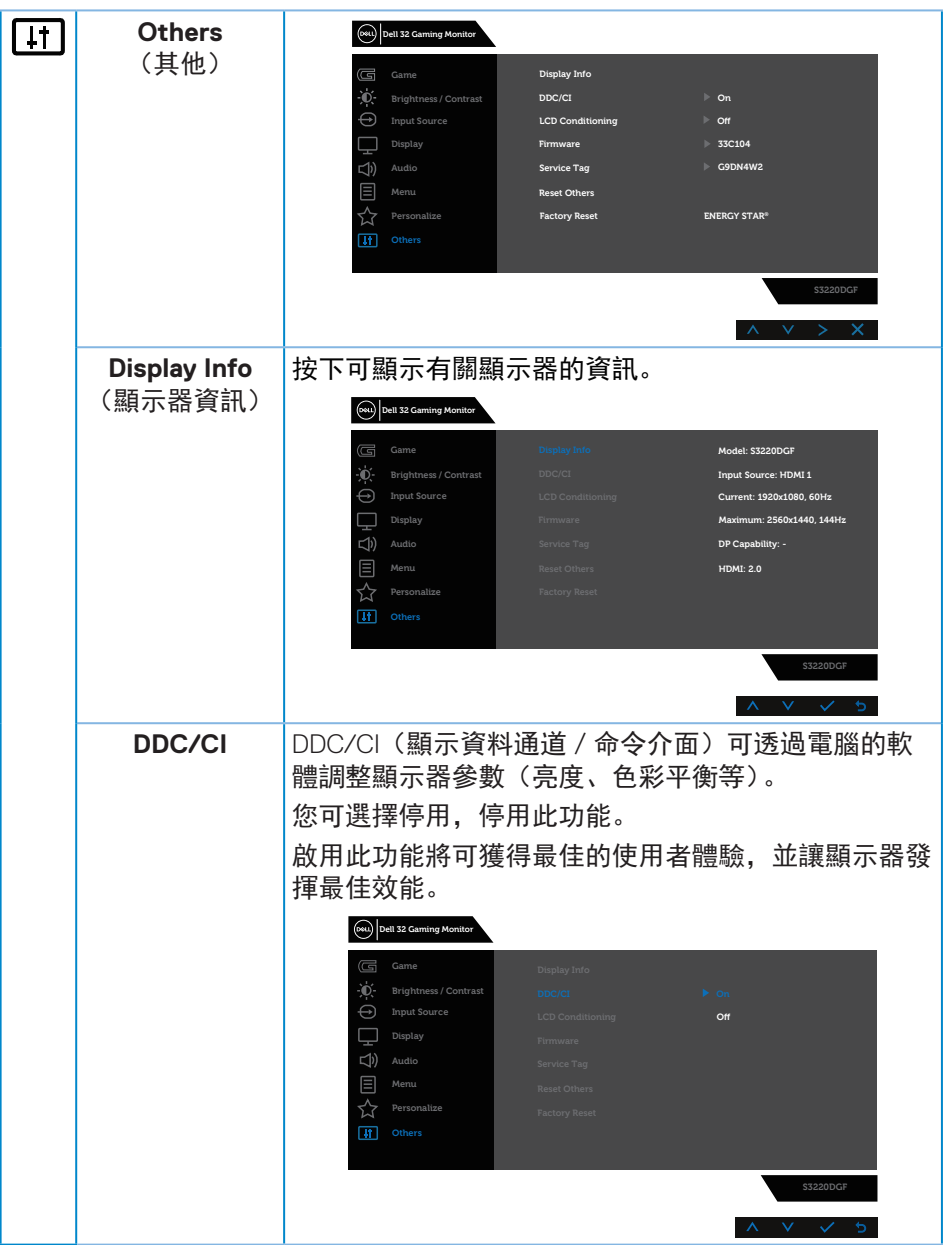

(dell

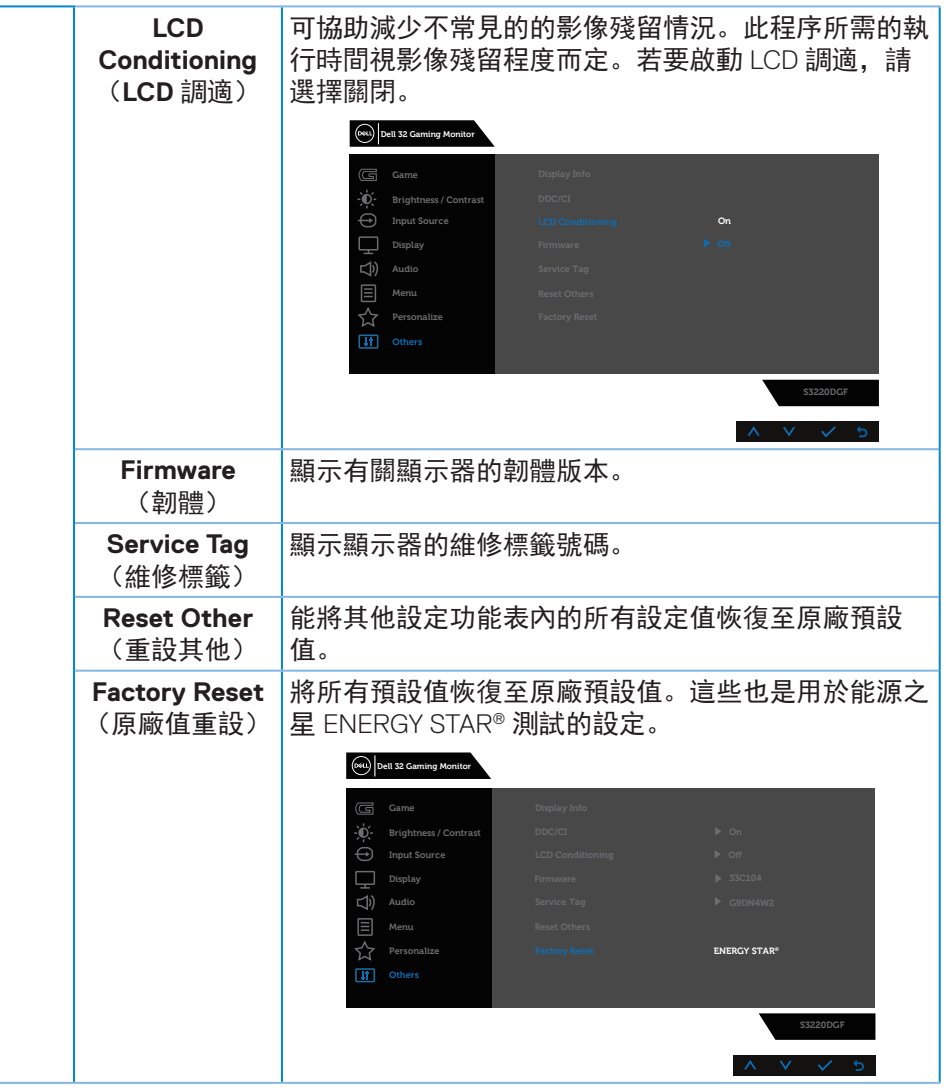

註:本顯示器內建自動校正亮度以補償 **LED** 衰退的功能。

(dell

<span id="page-45-0"></span>**OSD** 警告訊息 **DDC/CI** 功能停用前,會顯示以下訊息:

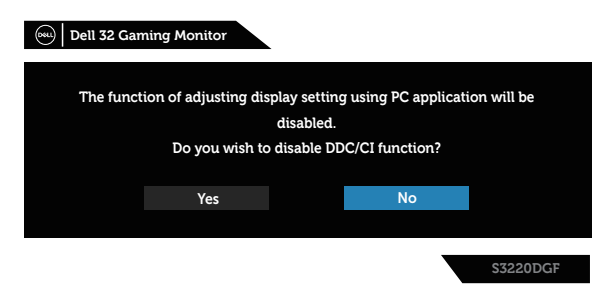

顯示器進入 Standby mode (待機模式)時,會出現下列訊息:

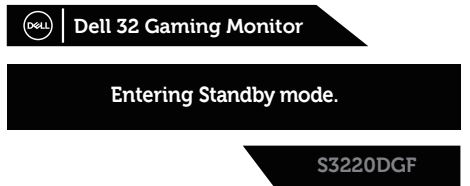

若未連接 HDMI 連接線,則會出現浮動對話方塊,如下所示。若保持此狀態, 顯示器會在 4 分鐘後進入 Standby mode(待機模式)。

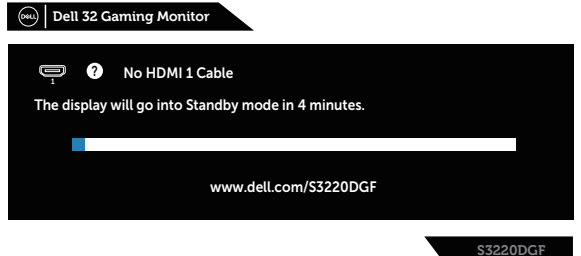

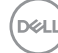

若未連接 DP 連接線,則會出現浮動對話方塊, 如下所示。若保持此狀態, 顯示 器會在 4 分鐘後進入 Standby mode(待機模式)。

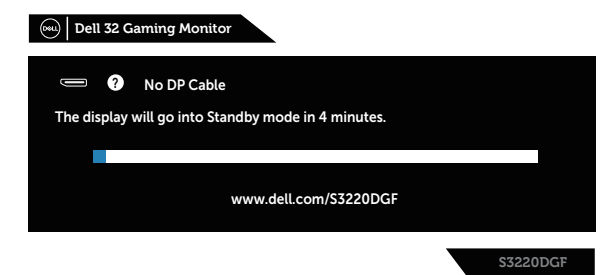

在一般顯示狀態按下任何控制按鈕時,如下所示的簡短摘要對話方塊出現在螢 幕右上方,分別為顯示器的 Preset Modes(預設模式)、Smart HDR、Response Time(反應時間)、Dark Stabilizer(暗處穩定器)的目前設定。

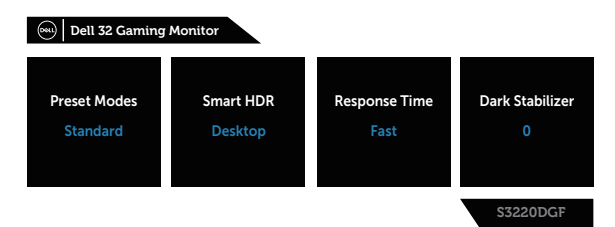

當首次將 HDR 或 USB 設為 On in Standby Mode (待機時開啟模式)時, 下列 訊息就會出現:

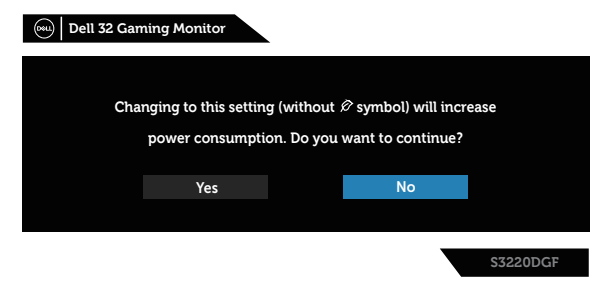

註:若您選擇是,下次當您想要變更 USB 設定或 HDR 設定時訊息將不會 出現。

DØLI

當您首次調整 Brightness(亮度)時, 將出現下列訊息:

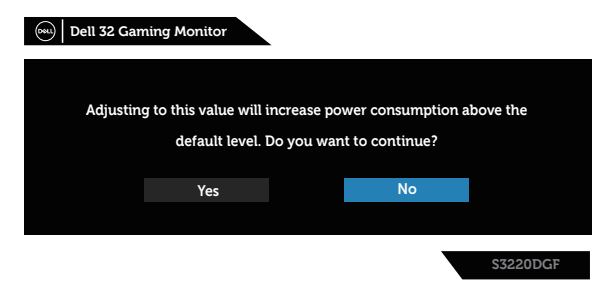

■ 註: 若您選擇 Yes (是), 下次當您想要變更亮度設定時訊息將不會出現。 ■ 註: 如需更多資訊,請參[閱使用螢幕顯示功能表](#page-32-2)。 請參[閱疑難排解](#page-51-1)以獲得更多詳細資訊。

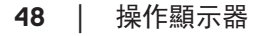

**D**&LI

<span id="page-48-0"></span>設定顯示器

設定最大解析度

若要設定顯示器的最大解析度:

Windows 7、Windows 8、Windows 8.1、Windows 10:

- **1.** 若為 Windows 8 或 Windows 8.1,請選擇桌面磚以切換為傳統桌面。
- **2.** 在桌面上按右鍵,然後按一下 **Screen Resolution**(螢幕解析度)。
- **3.** 按一下螢幕解析度的下拉式清單,然後選擇 **2560 x 1440**。
- **4.** 按一下確定。

若無 2560 x 1440 選項, 則需更新顯示卡圖形驅動程式。依據電腦的情況, 完 成下列其中一項程序:

若您使用 Dell 桌上型或筆記型電腦:

□前往 [www.dell.com/support](http://www.dell.com/support), 輸入電腦的維修標籤資訊, 然後下載顯示 卡的最新驅動程式。

若您並非使用 Dell 電腦(筆記型或桌上型):

•前往您電腦的支援網站,然後下載最新的顯示卡驅動程式。

•前往您的顯示卡網站,下載最新的顯示卡驅動程式。

若使用 **Dell** 桌上型電腦或 **Dell** 筆記型電腦並具有網際網路連線

- □前往[www.dell.com/support](http://www.dell.com/support),輸入您的維修標籤資訊,然後下載顯示卡 的最新驅動程式。
- **5.** 安裝顯示卡的驅動程式後,請再次嘗試將解析度設定為 **2560 x 1440**。
- 註:若無法將解析度設為 **2560 x 1440**,請向 **Dell** 詢問支援該解析度的圖 形配接器。

操作顯示器│ **49**

DØLI

#### <span id="page-49-0"></span>若您並非使用 **Dell** 的桌上型、筆記型電腦或繪圖卡

Windows 7、Windows 8、Windows 8.1、Windows 10:

- **1.** 若為 Windows 8 或 Windows 8.1,請選擇桌面磚以切換為傳統桌面。
- 2. 在桌面上按右鍵, 然後按一下 Personalization (個人化)。
- **3.** 按一下 **Change Display Settings**(變更顯示設定)。
- **4.** 按一下 **Advanced Settings**(進階設定)。
- **5.** 在視窗頂端的說明部分,識別您的圖形控制器供應商(如 NVIDIA、ATI、 Intel 等)。
- **6.** 請前往顯示卡供應商的網站取得最新驅動程式(例如 **[www.ATI.com](http://www.ATI.com)** 或 **[www.AMD.com](http://www.NVIDIA.com)**)。
- **7.** 安裝顯示卡的驅動程式後,請再次嘗試將解析度設定為 **2560 x 1440**。

**DGL** 

### <span id="page-50-0"></span>使用傾斜、旋轉及垂直延伸

■ 註: 這些數值適用於顯示器隨附的立座。 若要使用任何其他立座來架設顯 示器,請參閱該立座隨附的說明文件。

傾斜、轉動

透過安裝在顯示器的立座,您可傾斜並轉動顯示器至最舒適的觀賞角度。

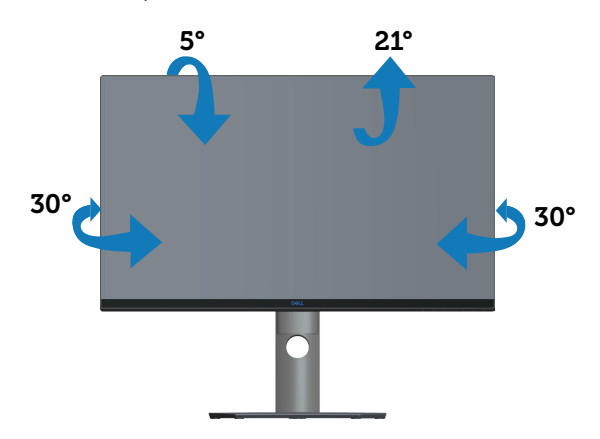

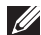

■ 註: 顯示器出廠時立座未裝上。

### 垂直伸展

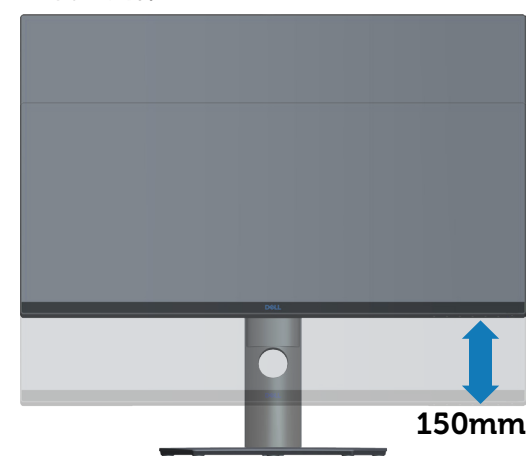

註:立座會垂直向上延伸至 **150mm**。

DELL

## <span id="page-51-1"></span><span id="page-51-0"></span>疑難排解

警告:開始此章節的任何程序前,請遵[循安全說明](#page-57-1)的指示。

自我測試

本顯示器提供自我測試功能,可檢查顯示器是否正常運作。若已正確連接顯示 器與電腦,但顯示器螢幕仍未亮起,則請依照下列步驟執行顯示器自我測試:

- **1.** 關閉電腦與顯示器的電源。
- **2.** 從顯示器拔除所有影像訊號線。如此一來,就不必涉及電腦。
- **3.** 開啟顯示器電源。

若顯示器正常運作,則應偵測到無訊號狀態,並出現以下訊息。在自我測試模 式下,電源 LED 指示燈會亮起白色。

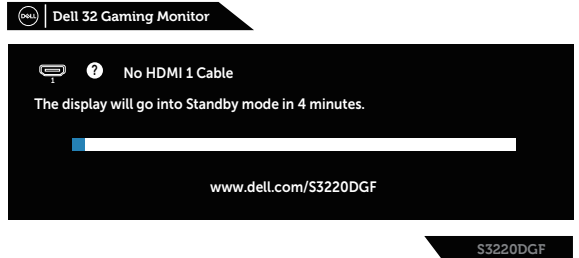

註:若影像訊號線已拔除或受損,則系統正常運作期間也會出現此方塊。

**4.** 關閉顯示器電源,接回影像訊號線,接著開啟電腦及顯示器的電源。 若接回訊號線後顯示器畫面依舊空白,請檢查影像控制器與電腦。

**D**&LI

### <span id="page-52-0"></span>內建診斷

本顯示器內建診斷工具,可協助判斷您所遭遇的螢幕異常現象是顯示器內部問 題或電腦與顯示卡的問題。

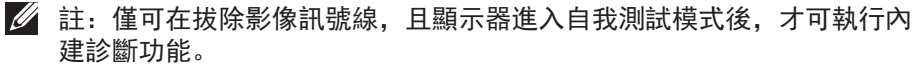

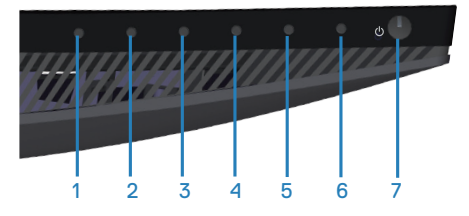

執行內建診斷:

- **1.** 確保螢幕清潔(螢幕表面無灰塵)。
- **2.** 拔除電腦或顯示器背後的影像訊號線。顯示器接著會進入自我測試模式。
- **3.** 按住按鈕 3 約 5 秒。即會出現灰色畫面。
- **4.** 仔細檢查畫面是否有異常。
- **5.** 再次按下顯示器下方的按鈕 3。畫面顏色即會變成紅色。
- **6.** 檢查畫面是否異常。

**7.** 重複步驟 5 及 6. 在綠色、藍色、黑色、白色及文字書面下檢查顯示器。 文字書面出現後,即代表測試完成。若要離開,再次按下按鈕 3。

若您在內建診斷工具協助下,未發現任何螢幕異常,則代表顯示器運作正常。 請檢查顯示卡及電腦。

疑難排解│ **53**

DEL

### <span id="page-53-0"></span>常見問題

以下表格列出您可能遭遇的常見顯示器問題以及可行的解決方法:

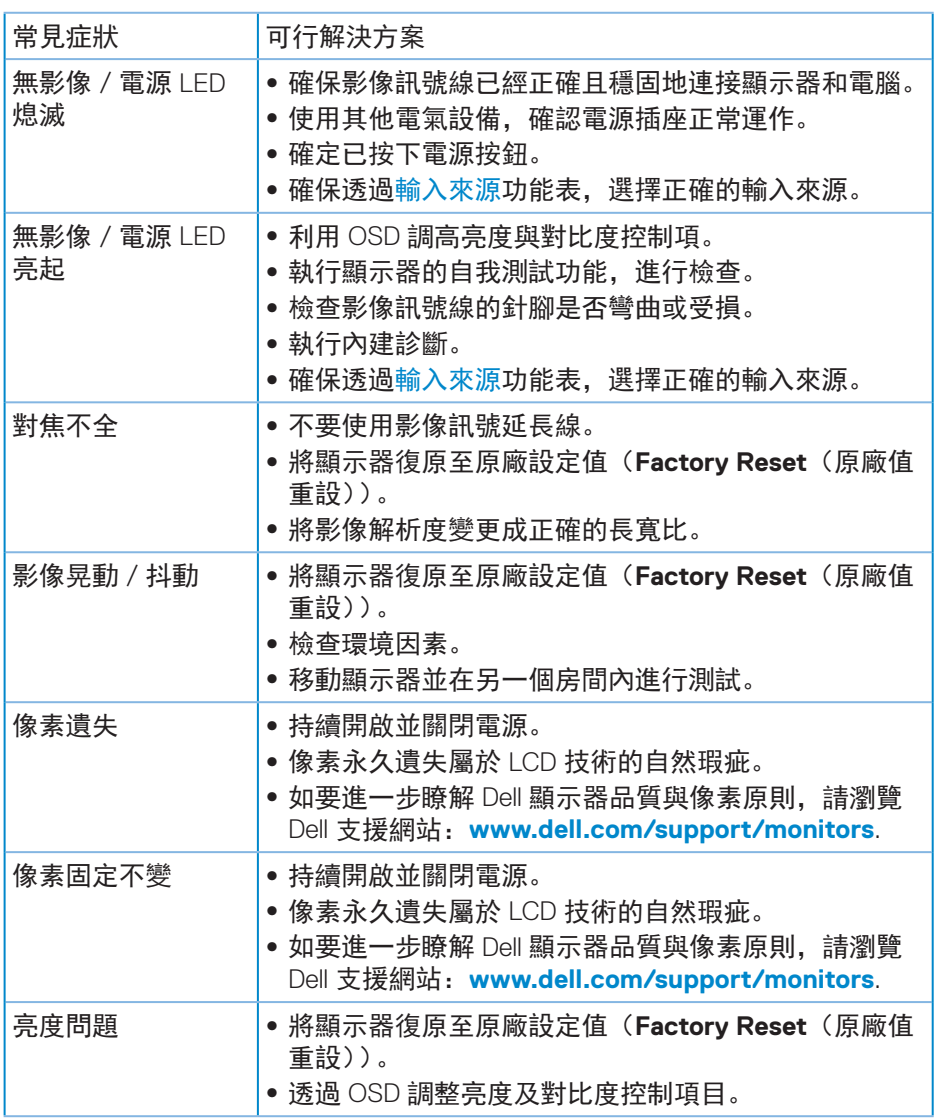

(dell

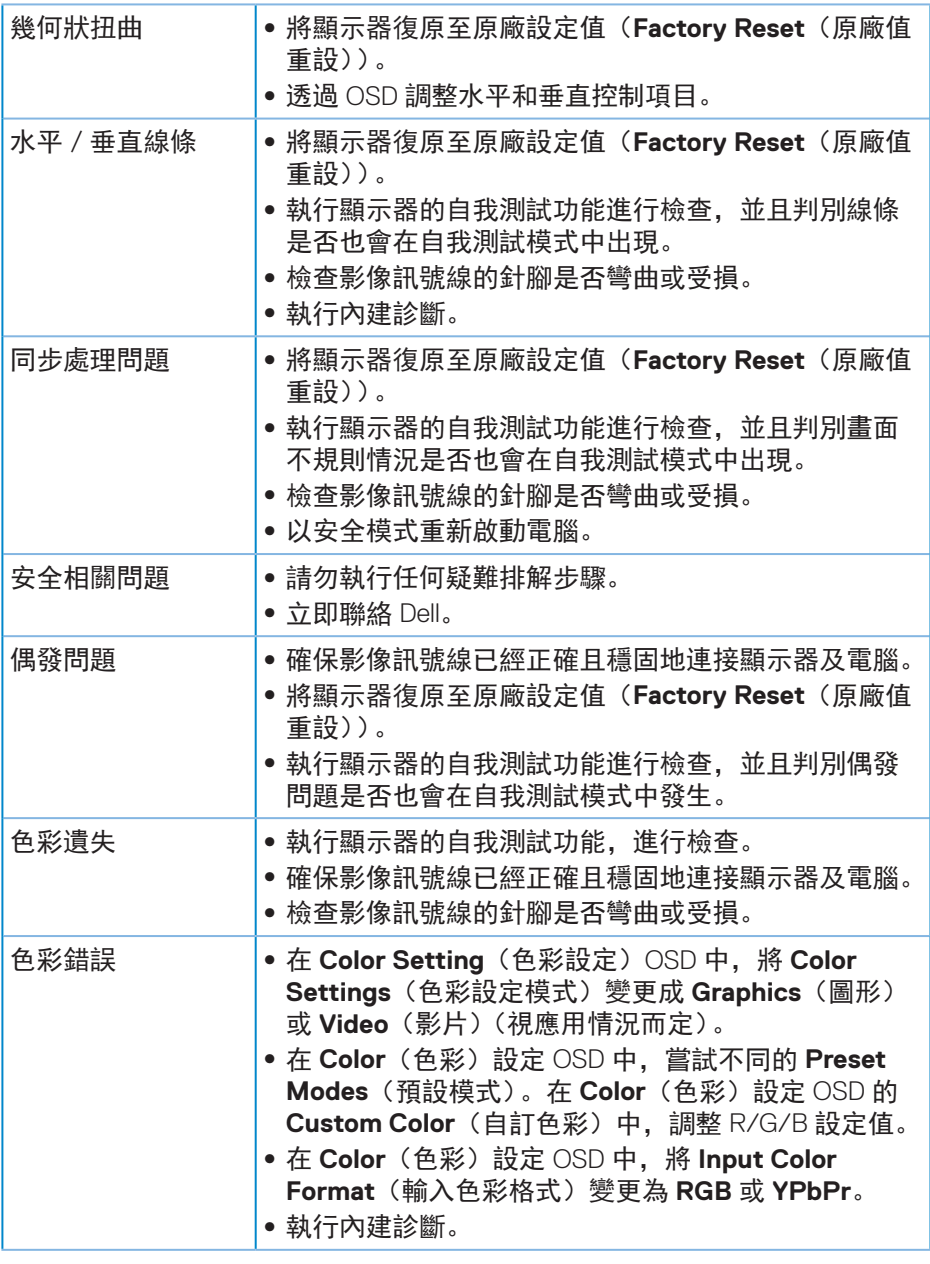

(dell

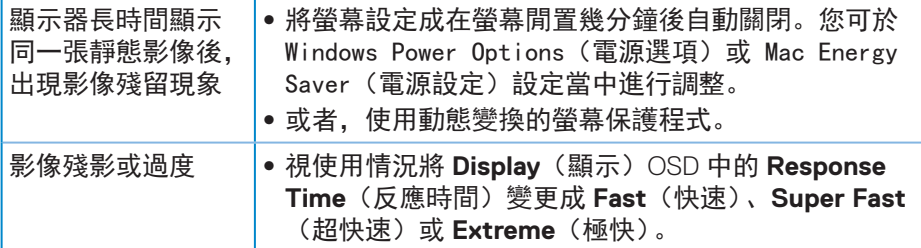

 $(\overline{DZL}$ 

### <span id="page-56-0"></span>產品特定問題

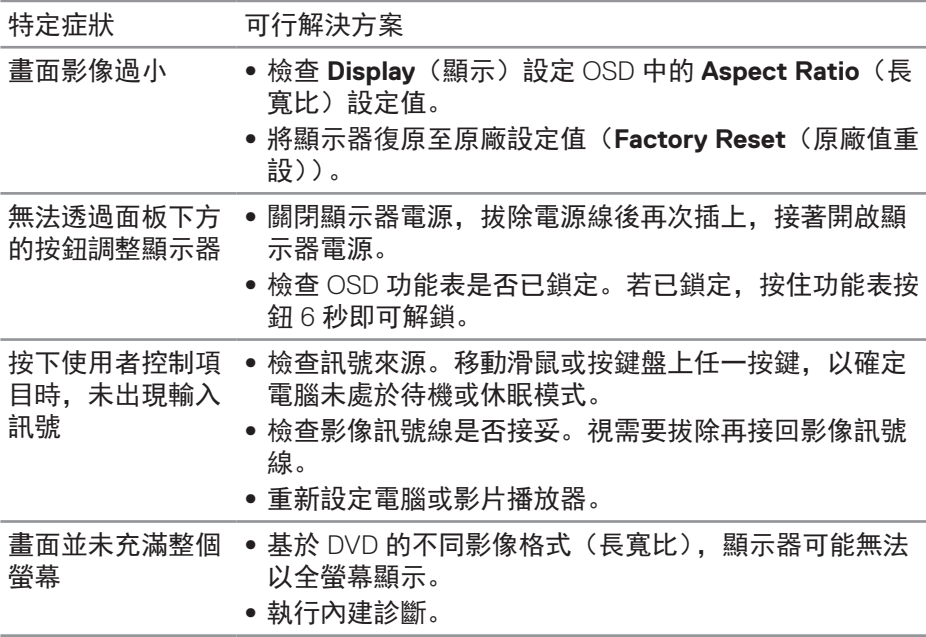

(dell

## <span id="page-57-0"></span>附錄

<span id="page-57-1"></span>安全說明

警告:若進行非本說明書所述之控制、調整或程序,可能會暴露於電擊、 電氣危險及/或機械性危險中。

如需相關安全說明資訊,請參閱安全、環境與法規資訊 **(SERI)**。

**FCC** 聲明(僅限美國)及其他法規資訊

如需 FCC 聲明及其他法規資訊,請參閱法規遵循網站: **[www.dell.com/regulatory\\_compliance](http://www.dell.com/regulatory_compliance)**。

請依這些安全說明以達最佳效能,並延長您顯示器的使用壽命:

- **1.** 電源插座應安裝於設備附近且易於操作之處。
- **2.** 此設備可採水平位置安裝在牆壁或懸掛在天花板。
- **3.** 顯示器本身附有三插腳接地式插頭,亦即附有第三針腳(接地端)的插頭。
- **4.** 請勿在水旁使用此產品。
- **5.** 詳細閱讀這些說明。妥善保管此文件以供未來參考。遵循標記在產品上的 所有警告和說明。
- **6.** 入耳式耳機與頭戴式耳機過大的聲音壓力會造成聽力喪失。調整等化器以 最大化增加入耳式耳機與頭戴式耳機輸出電壓,以及聲音壓力等級。

**D**&LI

### <span id="page-58-1"></span><span id="page-58-0"></span>聯絡 **Dell**

美國用戶,請撥打 **800-WWW-DELL (800-999-3355)**。

註:若無可用的網際網路連線,則可在購買發票、裝貨單、帳單或 **Dell** 商 品目錄上找到聯絡資訊。

Dell 提供多種線上及電話支援與服務方式。服務適用性因國家及產品而異,且並 非所有地區皆提供所有服務。

若要取得顯示器的線上支援內容:

**1.** 造訪 **[www.dell.com/support/monitors](http://www.dell.com/support/monitors)**。

若要聯絡 Dell 取得銷售資訊、技術支援或客戶服務:

- **1.** 造訪 **[www.dell.com/support](http://www.dell.com/support)**。
- **2.** 在頁面底部的選擇國家/區域下拉式選單中,確認您所在的國家或區域。
- **3.** 按一下頁面左邊的聯絡我們。
- 4. 依據需求, 選擇所需的服務或支援連結。
- **5.** 選擇對您最方便的 Dell 聯絡方式。

EU 產品節能標章和產品資訊表單資料庫 S3220DGF**: https://eprel.ec.europa.eu/qr/344264**

DØLI

### <span id="page-59-0"></span>穩定度危害

本產品可能會掉落,並造成人員重傷或死亡。為防止受傷,本產品必須確實依 安裝說明裝設在地板 / 牆壁。

本產品可能會掉落,並造成人員重傷或死亡。多數受傷狀況,特別是兒童,皆 可透過採取簡易的注意事項來避免, 如:

務必使用機櫃或底座或產品機組製造商建議的安裝方式。

務必使用可安全支撐產品的家具。

務必確保產品未懸垂在支撐家具的邊緣。

務必教育兒童有關攀爬家具並接觸產品或其控制鍵的危險。

務必適當鋪設連接您產品的線材和纜線,使其無法絆倒經過行人、拉扯或纏住。 切勿在不穩定的位置放置產品。

切勿在未固定家具和產品至適當支撐件的情況下將產品放在偏高的家具上 ( 例 如, 櫥櫃或書櫥)。

切勿將產品放置在布或其他可能位於產品和支撐家具之間的材料上。

切勿在產品或放置產品家具頂端上擺放可能引誘兒童攀爬的物品,如玩具和遙 控器。

若現有產品將固定並遷移,則應採用如上相同的考量。

- 1. 警語 : 使用過度恐傷害視力。
- 2. 注意事項 :
- (1) 使用 30 分鐘請休息 10 分鐘。
- (2) 未滿 2 歲幼兒不看螢幕,2 歲以上每天看螢幕不要超過 1 小時。

**DGL** 

聯絡 Dell

若要聯絡 Dell 取得銷售資訊、技術協助或客戶服務:

- **1.** 前往 www.dell.com/contactdell。
- **2.** 在頁面底部的選擇國家/區域下拉式清單中,確認您所在的國家或區域。
- **3.** 依據您的需求選擇合適的服務或支援連結,或選擇對您最方便的 Dell 聯 絡方法。Dell 提供多種線上及電話支援與服務方式。服務適用性因國家及 產品而異,且並非所有地區皆提供所有服務。
- 註:若無可用的網際網路連線,則可在購買發票、裝貨單、帳單或 Dell 商品目錄上找到聯絡資訊。

### EU 產品節能標章和產品資訊表單資料庫

- P1917S: https://eprel.ec.europa.eu/gr/344219
- P2217: https://eprel.ec.europa.eu/qr/344255

DØLI

### Taiwan RoHS RoHS 聲明(僅針對台灣)

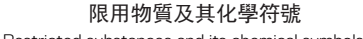

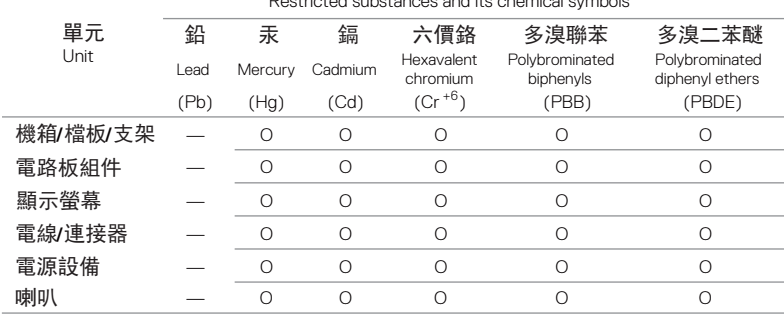

備考 1. "超出0.1wt %" 及 "超出0.01wt %" 係指限用物質之百分比含量超出百分比含量基準值。

Note 1: "Exceeding 0.1wt %" and "exceeding 0.01wt %" indicate that the percentage content of the restricted substance exceeds the reference percentage value of presence condition.

備考 2."O"係指該項限用物質之百分比含量未超出百分比含量基準值。

Note 2: "O" indicates that the percentage content of the restricted substance does not exceed the percentage of reference value of presence.

備考 3. "—" 係指該項限用物質為排除項目。

Note 3: The "—" indicates that the restricted substance corresponds to the exemption.

**62** │附錄

**DGL**